# plura.

# Operating Instructions

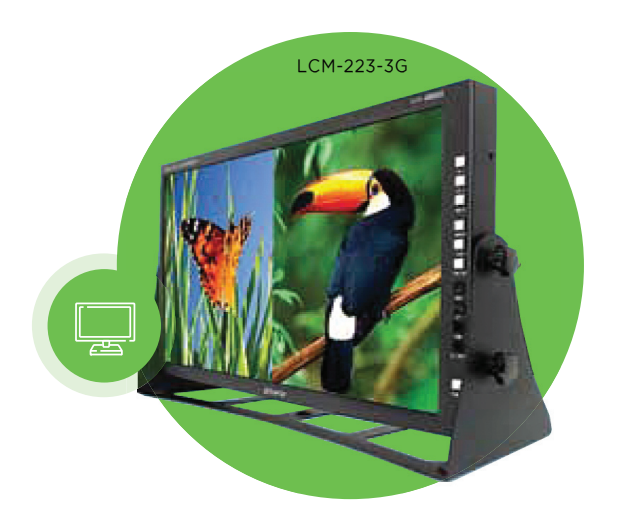

# LCM-3G

"AFFORDABLE PREVIEW BROADCAST" 3G Series

LCM-307-3G LCM-209-3G LCM-119-3G LCM-123-3G LCM-132-3G LCM-147-3G

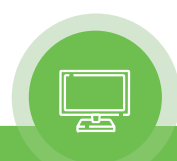

# Table of Contents

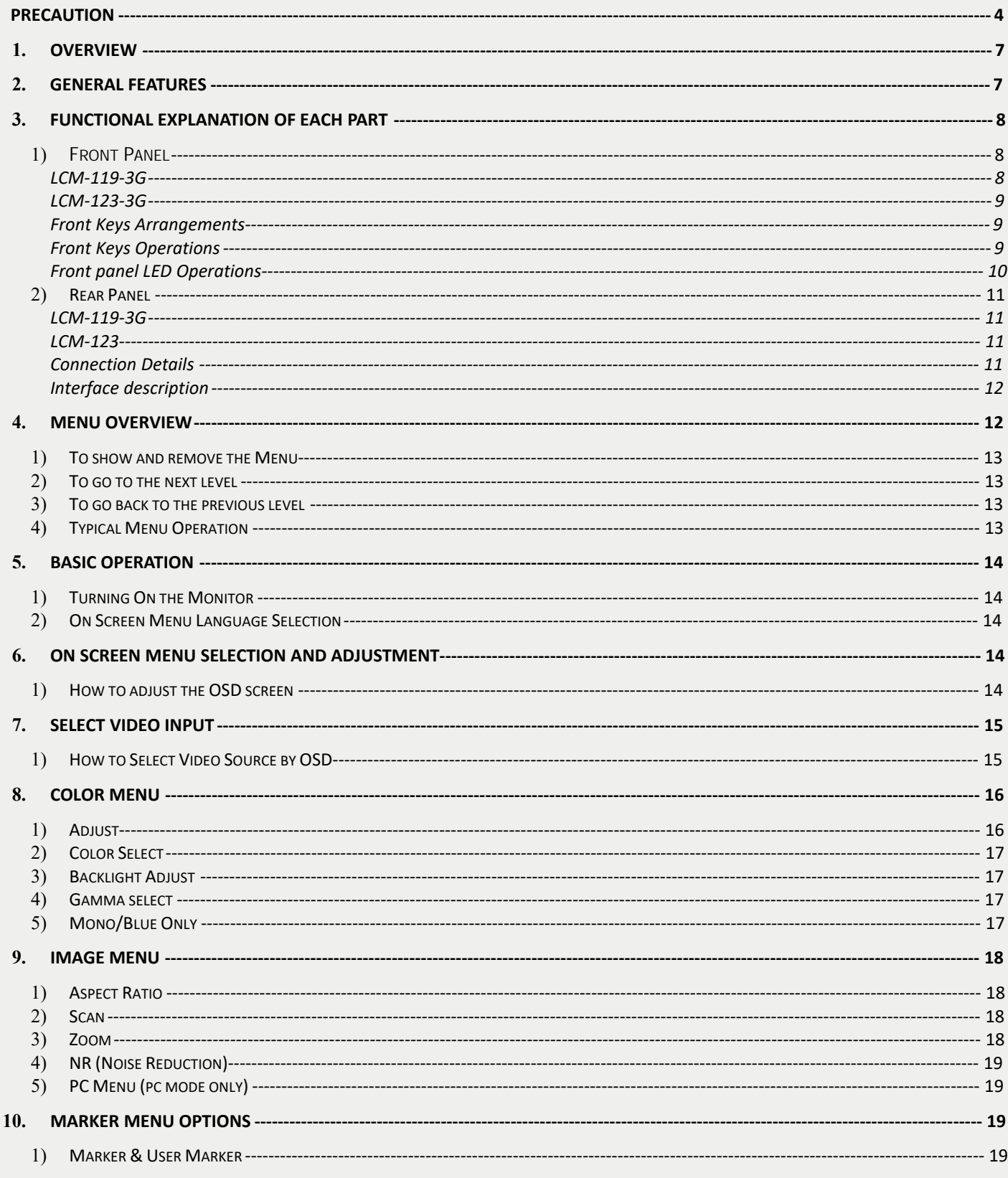

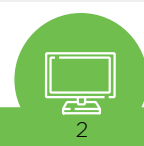

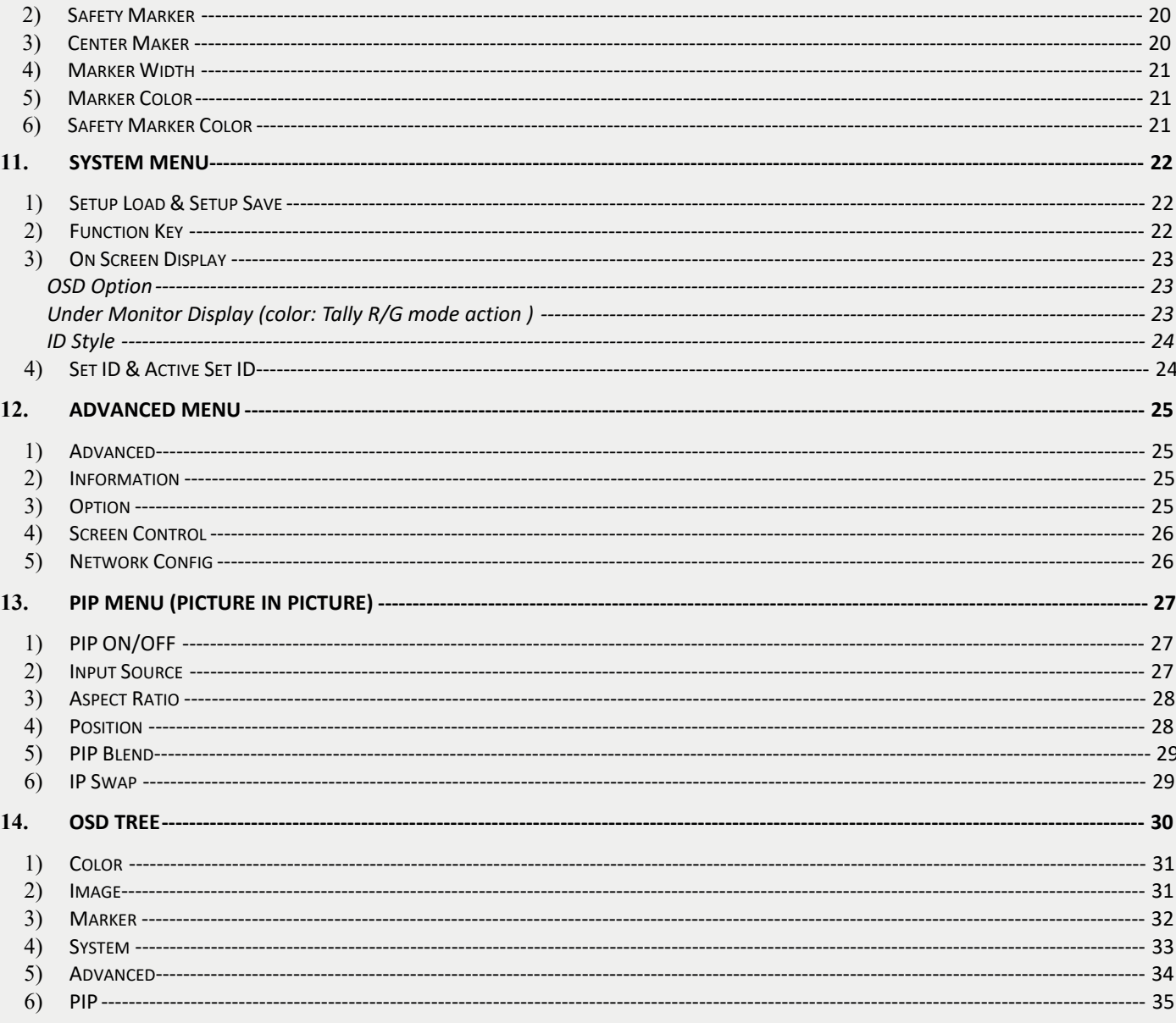

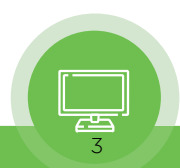

# <span id="page-3-0"></span>• **PRECAUTION**

### *Before operating this unit, please read this manual carefully.*

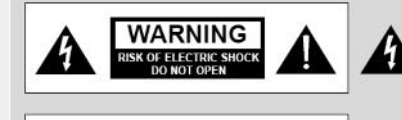

### **WARNING:**

The unit is operated at dangerous voltages. The unit may only be opened by an authorized specialist. All maintenance and servicing work must be carried out by an authorized company. Repairs that are carried out incorrectly could result in fatal injuries

The lightning flash with arrowhead symbol, within an equilateral triangle, is intended to alert the user to the presence of uninsulated "dangerous voltage" within the product's enclosure that may be of sufficient magnitude to constitute a risk of electric shock to persons.

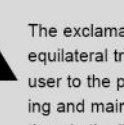

The exclamation point within an equilateral triangle is intended to alert the user to the presence of important operating and maintenance (servicing) instructions in the literature accompanying the

### *WARNING:*

WARNING:<br>To reduce the risk of any electric shock, please do not remove the back cover. No user serviceable parts inside. Refer any service matters to<br>qualified service personnel. To prevent fire or shock hazard, do not ex **WARNING:**<br>To reduce the risk of any electric shock, please do not remove the back cover. No user serviceable parts inside. Refer any service matters to<br>qualified service personnel. To prevent fire or shock hazard, do not Active Matrix LCD with object that may scratch, mark, or damage the Active Matrix LCD permanently.<br> **CAUTION:**<br>
Unauthorized tampering with the inside of the monitor invalidates the warranty.

### *CAUTION:*

Unauthorized tampering with the inside of the monitor invalidates the warranty.<br>The manufacturer shall not warrant for any damage caused by improper maintenance and/or repair or work by third parties.

Important safeguards for you and your new product:

Your product has been manufactured and tested with your safety in mind. However, improper use can result in potential electrical shock or *1. Read Instructions* fire hazards. Please read and observe the following safety points when installing and using your new product and save them for future reference. *2. Follow Instructions*

- 
- 

*All operating and use instructions should be followed.*

*3. Retain Instructions The safety and operating instructions should be retained for future reference.*

**4.** Notice Warnings<br>*All warnings on*<br>5. Cleaning<br>*Disconnect the u* 

*4.* **All warnings**<br> *All warnings*<br> *All warnings* on the product and in the operating instructions should be adhered to.

*Disconnect the unit from the mains before cleaning the unit. Do not use abrasive cleaners. Use a damp cloth ONLY for cleaning.* 5. Cleaning<br>Disconnect the unit fror<br>cloth ONLY for cleaning<br>6. Water and Moisture

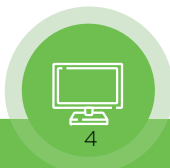

*Do not use this product near water surface.*

*7. Transporting Product This product should be moved with care. Quick stops, excessive force and uneven surfaces may cause the product damages. Fransporting Product*<br> *This product should be moved with care. Quick stops, excessive force and uneven surface*<br> *Bo not dise accessories not recommended by PLURA Inc. as they may cause hazards.*<br> **Bo not use accessories** 

*Install in accordance with the manufacturer's instructions.*

*9. Ventilation Do not block any of the ventilation openings. 10. Power Sources This product any of the ventilation openings.*<br>Install in accordance with the manufacturer's instructions.<br>This product should be operated only from the type of power source indicated on the marking label. If you<br>are not *are not sure of the type of power supply, consult your power supply company.* 10. Power Sources<br> *This product should be oper*<br> *are not sure of the type of p*<br>
11. Power Lead Polarization<br> *This product is equipped wi This product should be operated only from the type of power source indicated on the marking label. If you*<br>*This product should be operated only from the type of power supply company.*<br>**11.** Power Lead Polarization<br>*This* 

*other type power cord.* 11. Power Lead Polarization<br> *This product is equipped with a three-wire grounding-type cord. This is a safety feature. Do not use any*<br> *other type power cord.*<br> *Power-supply cords should be dressed so that they are not* 

*upon or against them.* 12. Power Cord Protecti<br>Power-supply co<br>upon or against<br>13. Lightning<br>For added prote

*Fower-supply cords should be dressed so that they are not likely to be pulled or pinched by items placed*<br>upon or against them.<br>ightning<br>For added protection for this product during a lightning storm, or when it is left u *for for a for long periods of time, whom or against them.*<br>*for added protection for this product during a lightning storm, or when it is left unattended and unused*<br>*for long periods of time, unplug it from the wall outl due to lightning and power-line surges. 14. 14. Grounding the protection for long periods of time*<br>*14. Grounding the product*<br>*14. Grounding the product*<br>*This product must be grams This protection for this product during a lightning storm, or when it is left unattended and unused* for long periods of time, unplug it from the wall outlet. This will prevent possible damage to the product due to lightn

*are unsure of these regulations, please consult a qualified electrician.* 14. Grounding the product<br>*This product mu*<br>*are unsure of th*<br>15. Servicing<br>*Do not attempt* 

*Do not attempt to service this product by yourself as opening or removing covers may expose you to dering product must be grounded properly to comply with the safety regulations in the count* are unsure of these regulations, please consult a qualified electrician.<br>**Explore these personnel.**<br>Do not attempt to service th 15. Servicing<br>*Do not attempt to service this product by yourself as opening or removing covers may expose you to*<br>*dangerous voltages or other hazards. Refer all servicing to qualified service personnel.*<br>16. Damage Servi dangerous voltages or other hazards. Refer all servici<br> **Damage Service Required**<br> *Isolate this product from the mains and refer to quali*<br> *A.* If the power-supply cord or plug is damaged.<br> *B.* If the front LCD front ha

*B. Damage Service Required*<br>*Isolate this product from the mains and refer to qualified service personnel under the following conditi*<br>*A.* If the power-supply cord or plug is damaged.<br>*B.* If the front LCD front has been

- 
- 
- **C. If the product from the mains and refer to qualified service personnel under the following conditions:**<br> *C.* If the power-supply cord or plug is damaged.<br> *C.* If the front LCD front has been damaged.<br> *C.* If the pro If the power-supply cord or plug is damaged.<br>If the front LCD front has been damaged.<br>If the product does not operate correctly by following the operating instructions. Use only the<br>control buttons any improper adjustment *A.* If the power-supply cord or plug is da<br>*B.* If the front LCD front has been damaged.<br>C. If the product does not operate correct control buttons any improper adjust<br>extensive work by a qualified technici<br>*D.* If the pr
- 

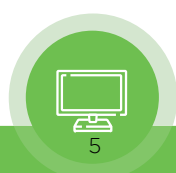

*E. If the product exhibits a distinct change in performance.*

*17. Safety Check Upon completion of any service or repairs to this product, ask the service technician to perform safety checks to determine that the product is in proper operating condition and the warranty seal is provided*. *18. Mounting*

*The product should be mounted on a wall as recommended in the instructions.*

19. **In the product should be mounted on a wall as recommended in the instructions.**<br> **19. Power**<br> **19. Power**<br> **19. Power**<br> **19. Power**<br> **19. Power**<br> **19. Power**<br> **19. Power**<br> **19. Power**<br> **19. Power**<br> **19. Power**<br> **19. P** *must be earthed at all times through the chassis as well as through the power lead.*

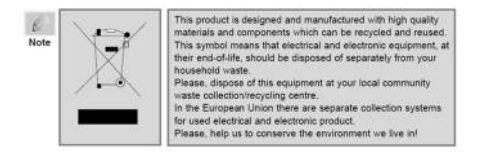

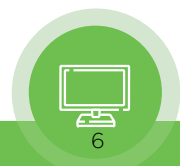

# 1. *OVERVIEW*

<span id="page-6-0"></span>LCM Series consists of high quality HD LCD monitors, specifically designed for use in Broadcast environment ensuring accurate color reproduction in accordance with SMPTE, EBU,

LCM Series consists of high quality HD LCD monitors, specifically designed for use in<br>Broadcast environment ensuring accurate color reproduction in accordance with SMPTE, EBU,<br>REC 709 Broadcast Standards. It supports up to Broadcast environment ensuring accurate color reproduction in accorda<br>REC 709 Broadcast Standards. It supports up to 3Gbps-1080-60P along<br>inputs & formats, Composite/RGB/PC-RGB/DVI/HDMI/Component.

# 2. *GENERAL FEATURES* 2. GENERAL FI<br>• SDI 2 Input / 2 Output.<br>• Color Temperature – User, V

- 
- SDI 2 Input / 2 Output.<br>• Color Temperature User, VAR, 11000K, 9300K, 7500K, 6500K, 5000K and 3200K<br>• Over Scan/Under Scan/ 1:1 scan/ Zoom • SDI 2 Input / 2 Output.<br>• Color Temperature – User, VAR, 11000K, 9300K, 7500<br>• Over Scan/Under Scan/ 1:1 scan/ Zoom<br>• PIP (Picture In Picture)/PIP Blend • Color Temperature – User, VAR, 11000K, 9<br>• Over Scan/Under Scan/ 1:1 scan/ Zoom<br>• PIP (Picture In Picture)/PIP Blend<br>• Supports VESA DDC2B and a subset of VES
- 
- 
- Over Scan/Under Scan/ 1:1 scan/ Zoom<br>• PIP (Picture In Picture)/PIP Blend<br>• Supports VESA DDC2B and a subset of VESA standards. • Supports VESA DDC2B and a subset of VESA st<br>• Single board is suitable for mounting behind ar<br>• Supported ETHERNET/Firmware Upgrade.<br>• OSD: Graphic based OSD, 6 Languages (UNICC
- Single board is suitable for mounting behind an LCD panel.
- 
- Single board is suitable for mounting behind an LCD panel.<br>• Supported ETHERNET/Firmware Upgrade.<br>• OSD: Graphic based OSD, 6 Languages (UNICODE System).<br>• LCD Dimming Control • Supported ETHERNET/Firmware Upgrade.<br>• OSD: Graphic based OSD, 6 Languages (U<br>• LCD Dimming Control<br>• Manual Dimming Level Control. OSD: Graphic based OSD, 6 Langua<br> **• LCD Dimming Control**<br>
- Manual Dimming Level Control.<br>
• ETHERNET: Network System Control
- 
- 
- ETHERNET: Network System Controller / Update
- Rack Mount.

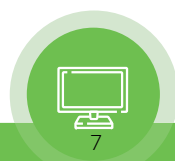

# <span id="page-7-0"></span>3. *Functional explanation of each part*

# 1) *Front Panel*

# **LCM-119-3G**

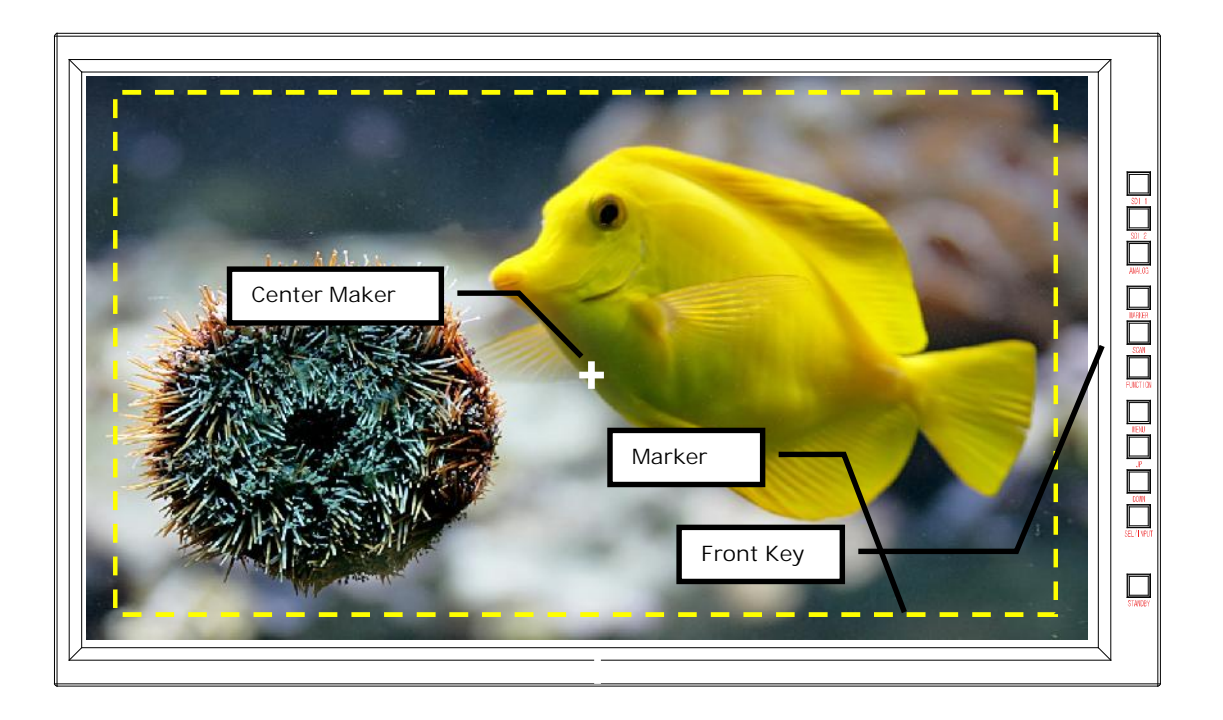

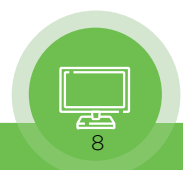

# <span id="page-8-0"></span>**LCM-123-3G**

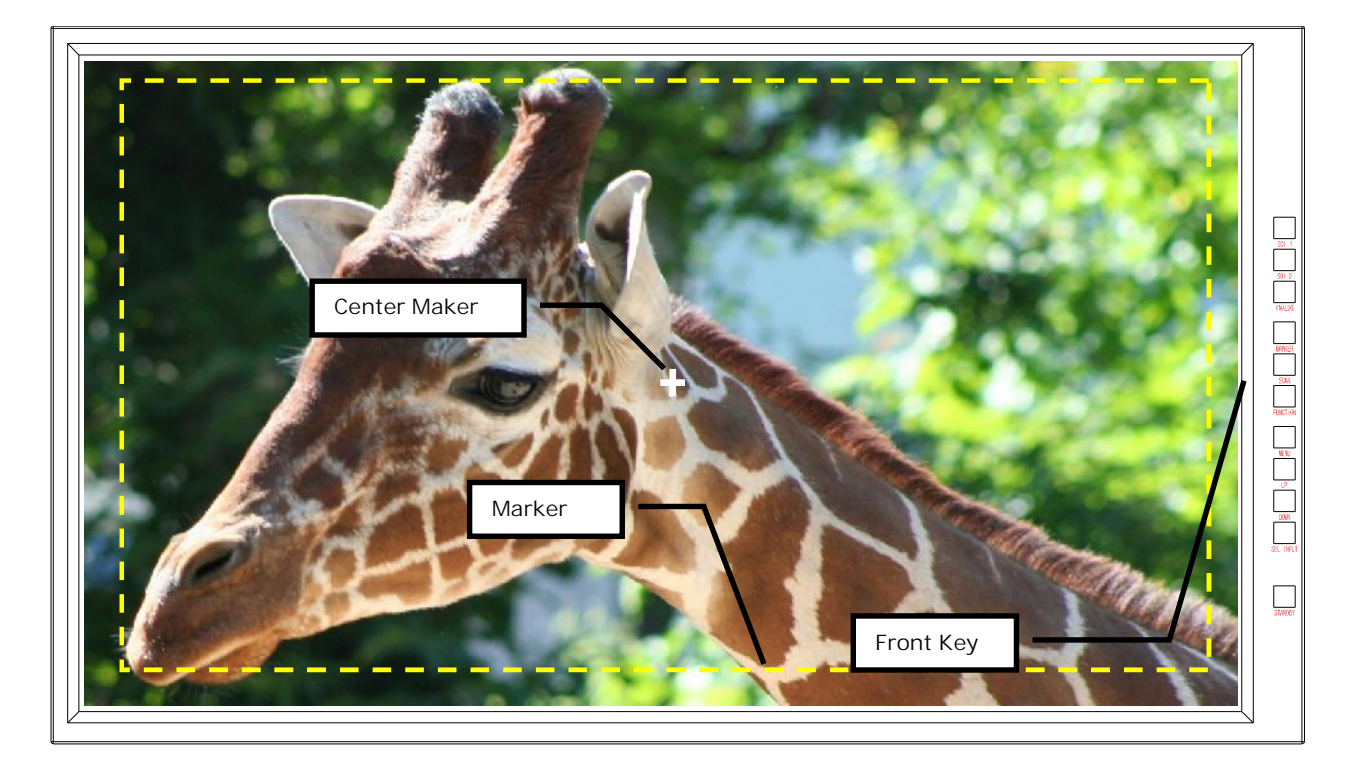

# **Front Keys Arrangements**

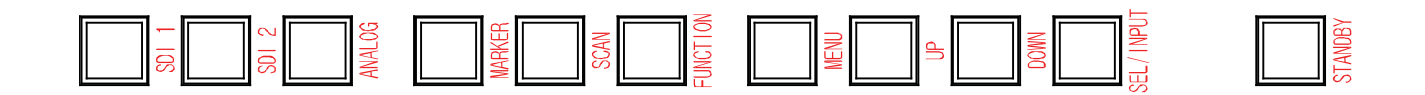

# **Front Keys Operations**

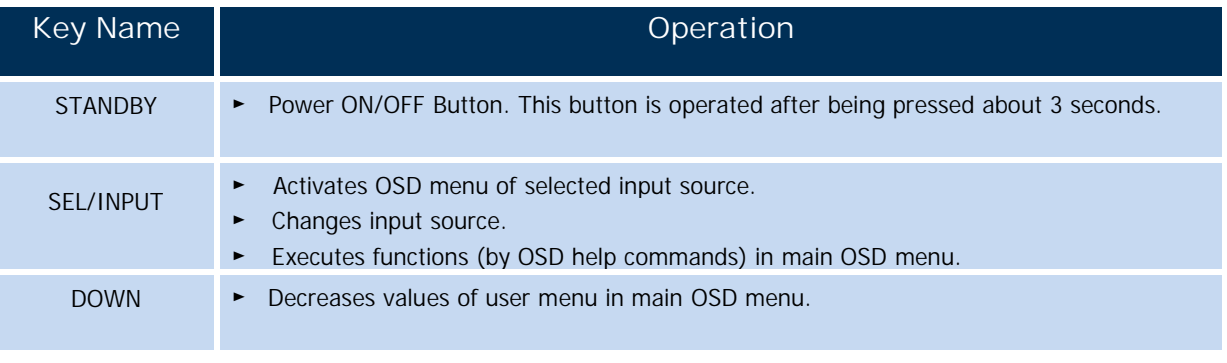

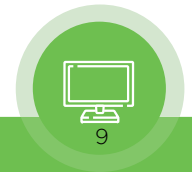

<span id="page-9-0"></span>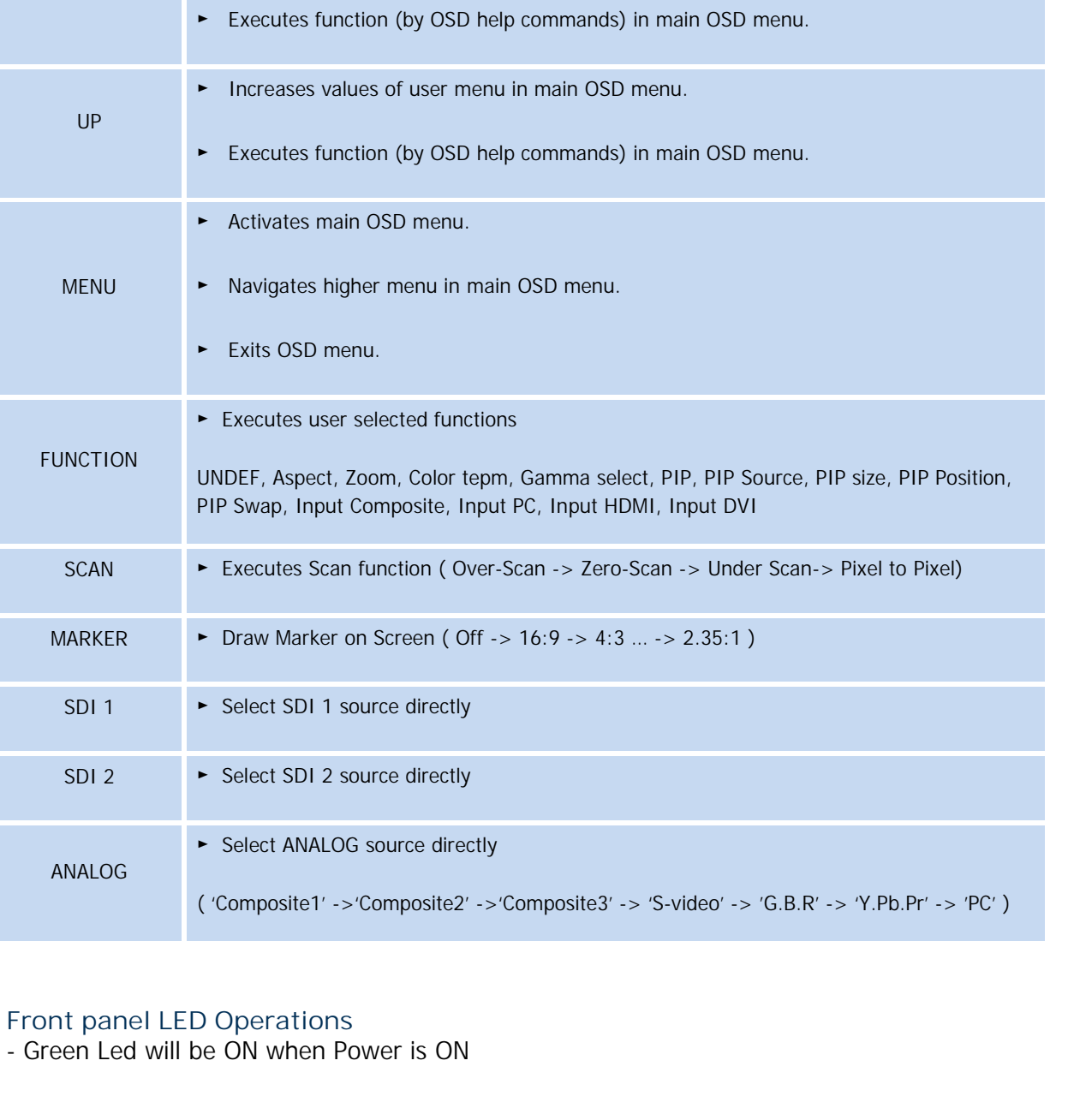

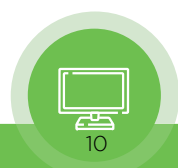

# <span id="page-10-0"></span>2) *Rear Panel*

# **LCM-119-3G**

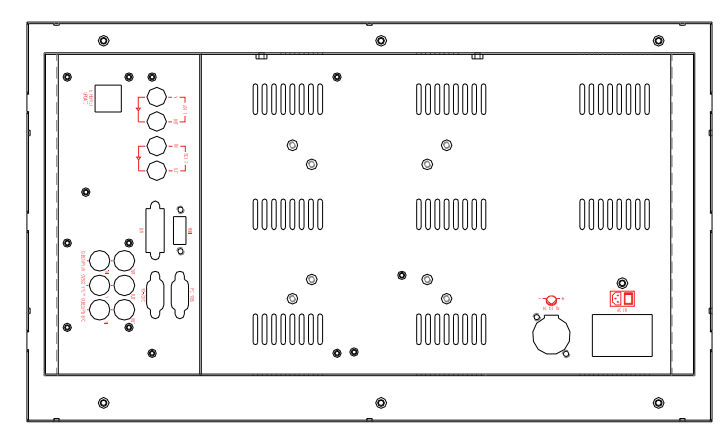

**LCM-123**

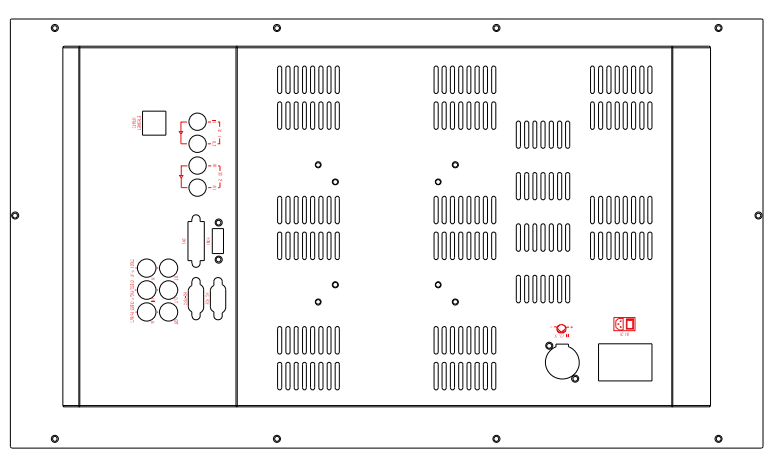

# **Connection Details**

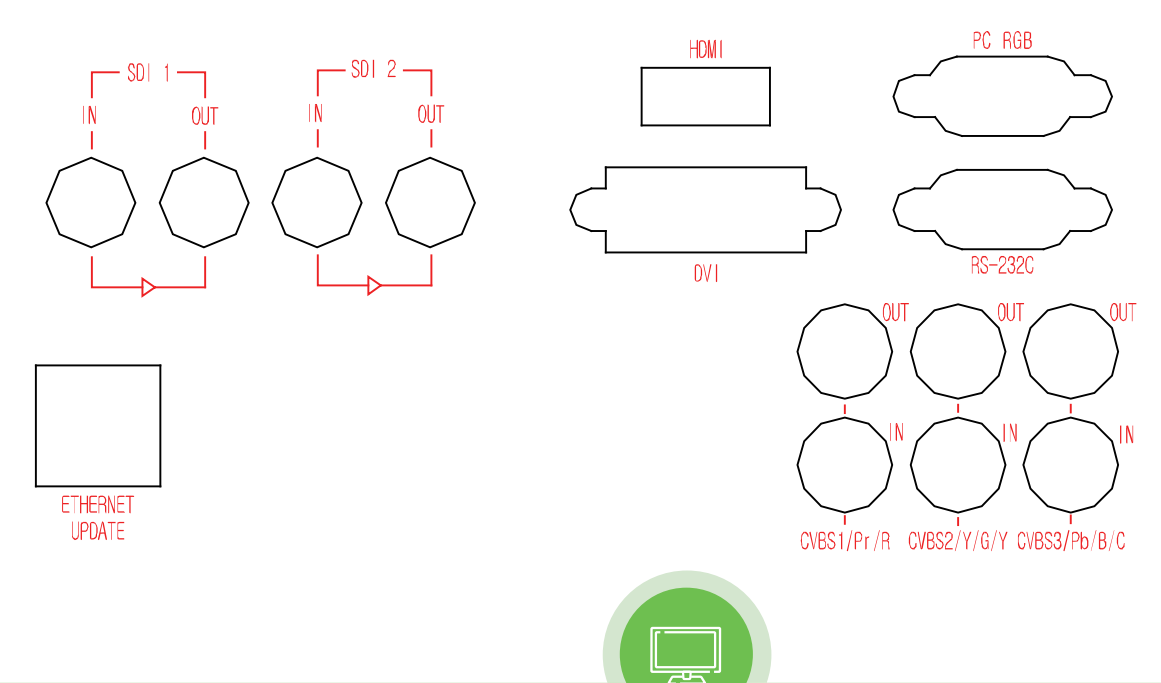

11

# <span id="page-11-0"></span>**Interface description**

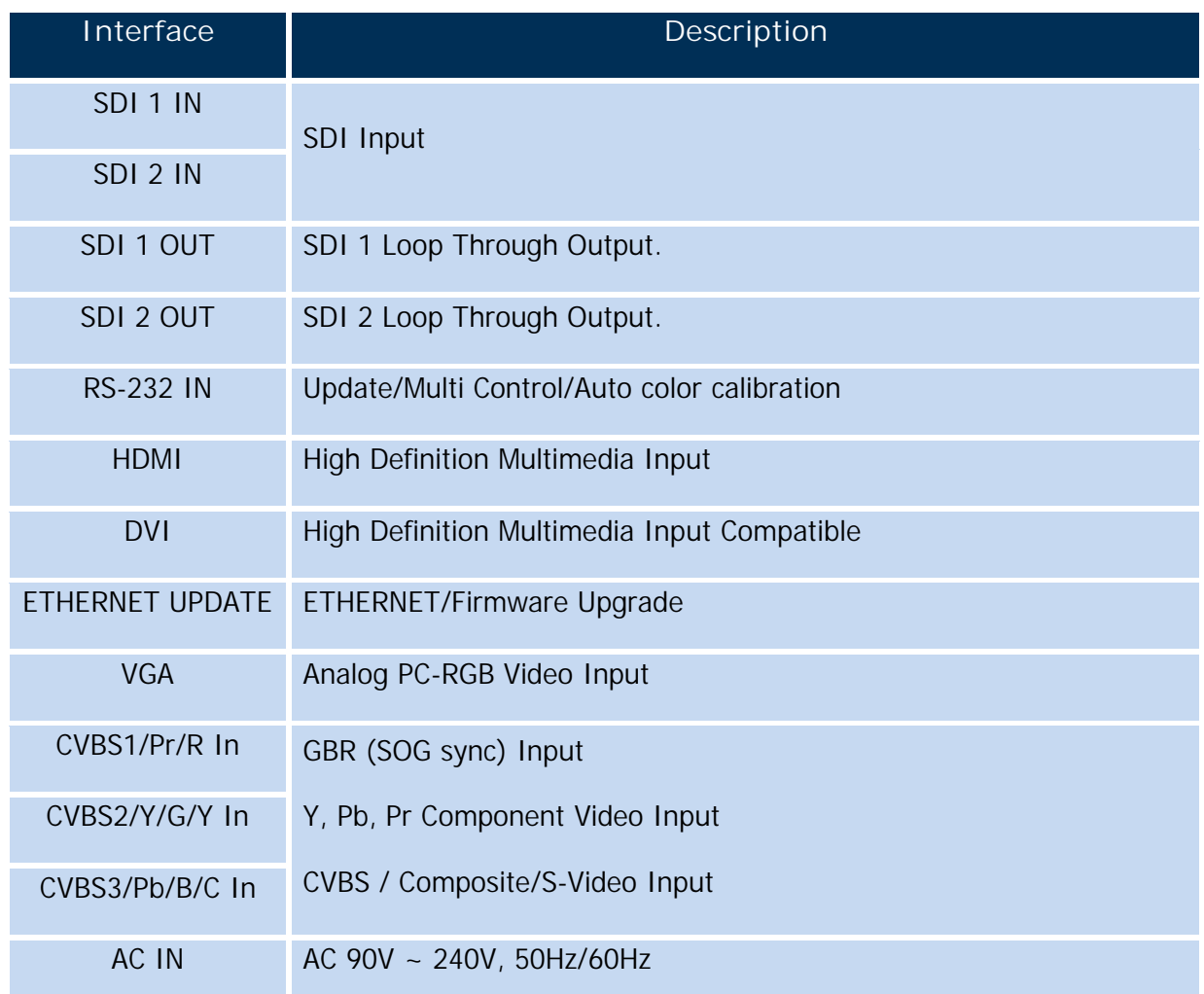

# 4. *MENU OVERVIEW*

In this menu system, there are several ways to customize the menu settings provided.

In this menu system, there are several ways to customize the menu settings provided.<br>Most menu consist of three levels to set up the options, but some require greater depth for the variety of<br>settings. If you press the MEN settings. If you press the **MENU** button, only the first and second level of the menu system will appear on Most menu consist of three levels to set up the options, but some require greater depth for the variety of settings. If you press the MENU button, only the first and second level of the menu system will appear or the monit three levels, the pop-up dialogue box will be displayed as the fourth or fifth level.

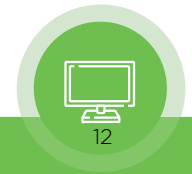

### 1) *To show and remove the Menu*

<span id="page-12-0"></span>Press the MENU button to display the menu. A second press of the MENU button will take you back to<br>
monitor viewing. 1) **To show a**<br>Press the MENU butter<br>monitor viewing.

### 2) *To go to the next level*

Press **SEL/INPUT** button.

# 3) *To go back to the previous level*

Press **MENU** button

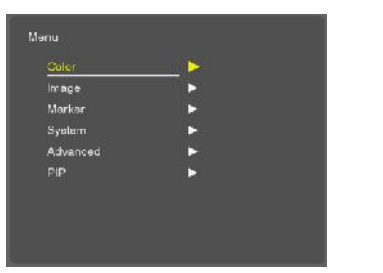

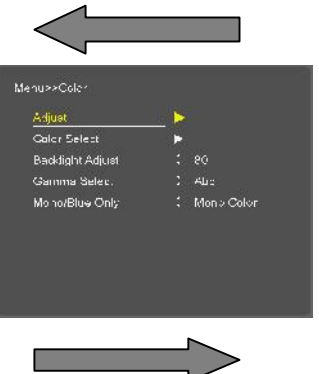

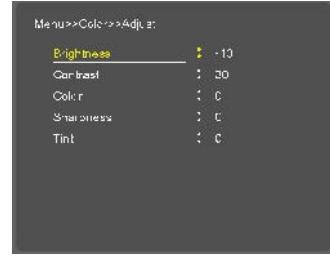

### 4) *Typical Menu Operation*

- 1. Press **MENU** button: The main menu will appear.
- 
- 2. Use UP/DOWN button: The main menu will appear.<br>2. Use UP/DOWN button to select the desired menu option (icon).<br>3. While the desired menu option is selected, press SEL/INPUT to move to 3. While the desired menu option is selected menu option (icon).<br>3. While the desired menu option is selected, press SEL/INPUT to move to the second level.<br>4. Use UP/DOWN button to select the second menu option. 1. Use UP/DOWN button to select the desired menu option (icon).<br>3. While the desired menu option is selected, press SEL/INPUT to mo<br>4. Use UP/DOWN button to select the second menu option.
- 
- 5. While the desired menu option is selected, press SEL/INPUT to move to the second level.<br>1. Use UP/DOWN button to select the second menu option.<br>5. Press SEL/INPUT to move to the third level: Some menu options require ad 5. Press SEL/INPUT to move to the third level: Some menu options require additional steps.<br>6. Press MENU to return to the previous menu to return to monitor viewing.
- 

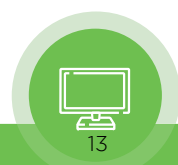

# 5. *BASIC OPERATION*

- <span id="page-13-0"></span>1) *Turning On the Monitor*<br>1) *Turning On the Monitor*<br>1) *Turning On the Monitor*<br>1) **h** standby mode in order to tur 1. First, connect power cord correctly. At this moment, the monitor switches to standby or power on mode. In standby mode, in order to turn monitor on, press the ST-BY button. 1) **Turning On the Monitor**<br>First, connect power cord correctly. At this moment, the monitor switches to stand<br>mode. In standby mode, in order to turn monitor on, press the ST-BY button.<br>Select the viewing source by using 2. Select the viewing source by using SEL/INPUT button on Keypad in front of monitor on.<br>2. Select the viewing source by using SEL/INPUT button on Keypad in front of monitor on.
- 2. Select the viewing source by using SEL/INPUT button on Keypad in front of monitor<br>2) **On Screen Menu Language Selection**

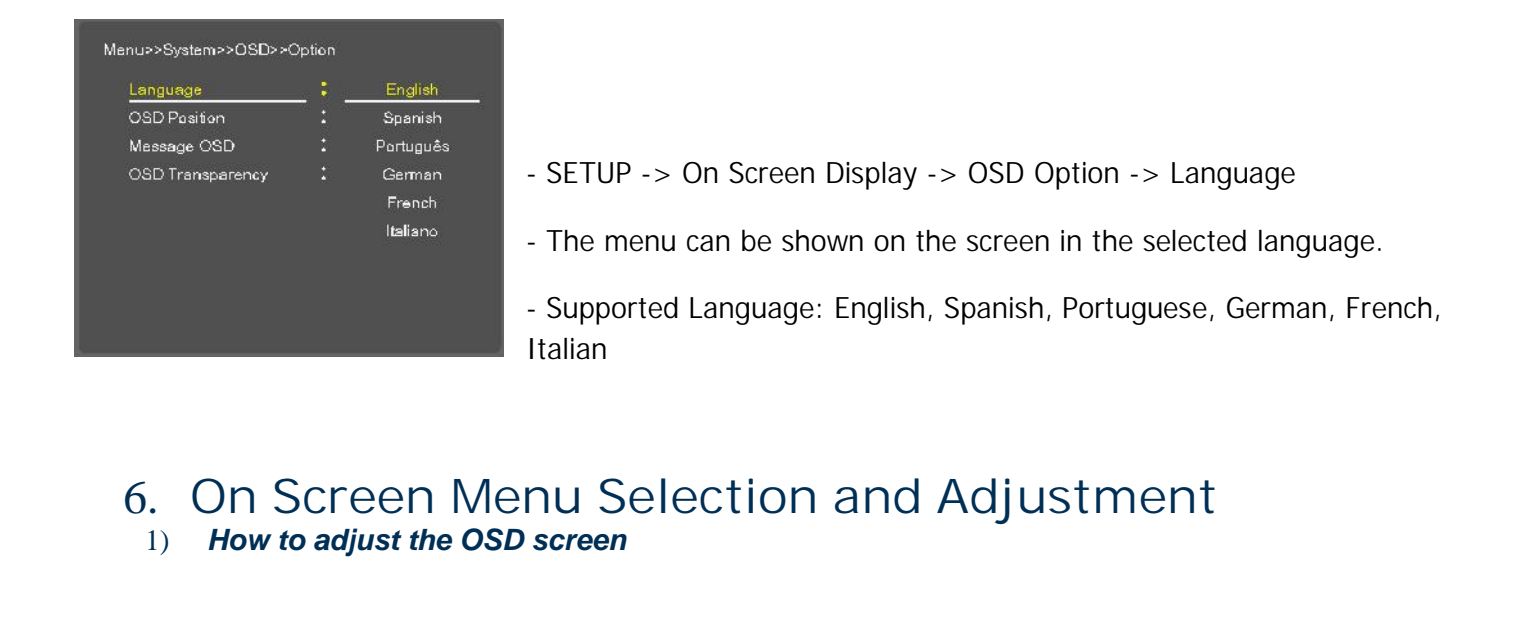

# 1) *How to adjust the OSD screen* 1. Press the MENU button and then UP/DOWN button to select each menu.<br>1. Press the MENU button and then UP/DOWN button to select each menu.<br>2. Press the SEL/INPUT button and then use UP/DOWN (SEL/INPUT)/MENU b

2. Press the MENU button and then UP/DOWN button to select each menu.<br>2. Press the SEL/INPUT button and then use UP/DOWN (SEL/INPUT)/MENU button to display the available menu. 1. Press the MENU b<br>2. Press the SEL/INP<br>available menu.

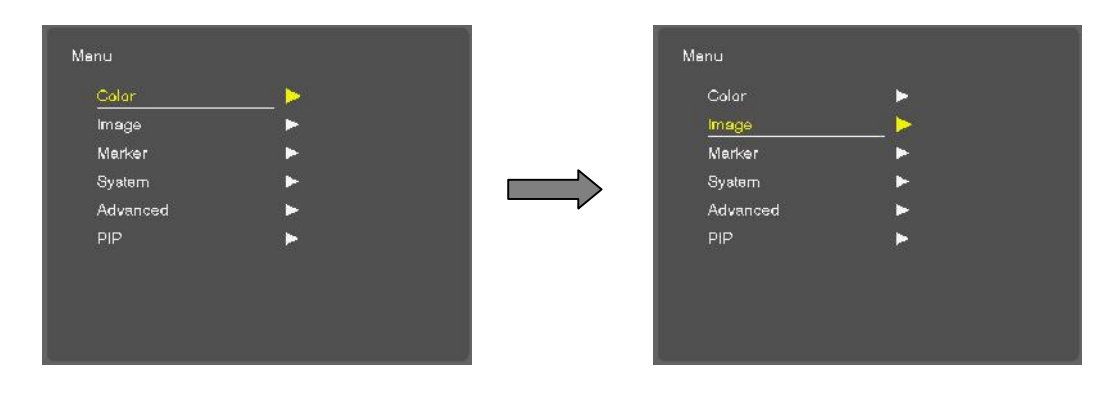

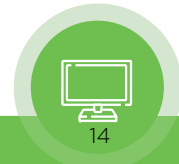

<span id="page-14-0"></span>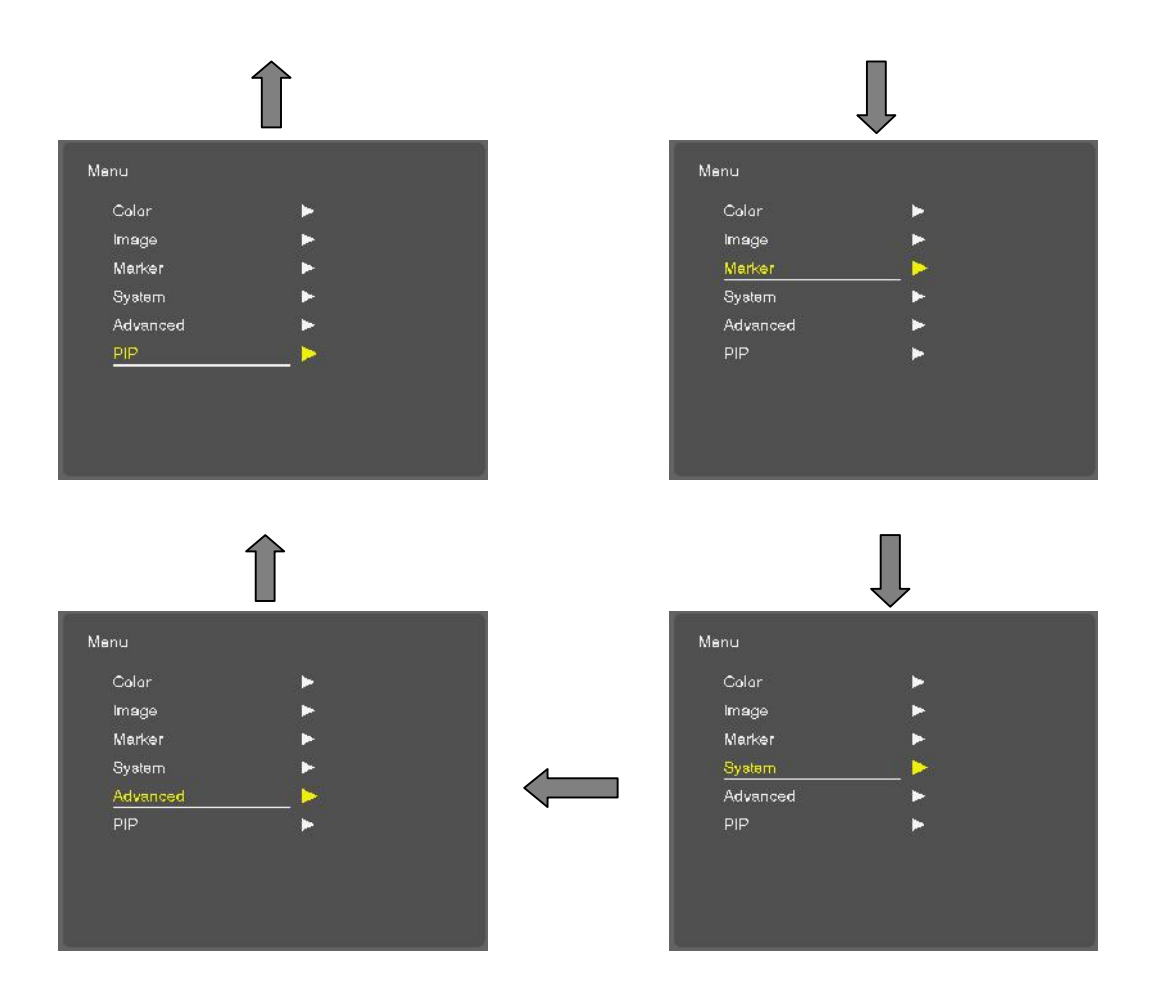

• Your monitor's OSD (On Screen Display) may differ slightly from what is shown in this manual

# 7. *SELECT VIDEO INPUT*

## 1) *How to Select Video Source by OSD*

- 1. **How to Select Video Source by OSD**<br>1. Press the SET/INPUT button and then UP/DOWN button to select the desired video source.<br>2. Press the SET/INPUT button to go to desired video source. 2. Press the SET/INPUT button and then UP/DOWN button to set<br>2. Press the SET/INPUT button to go to desired video source.<br>3. If Input Name is enabled, The SET/INPUT button goes into inpu
- 

3. If Input Name is enabled, The **SET/INPUT** button goes into input name edit mode instead of selecting source.

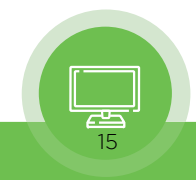

<span id="page-15-0"></span>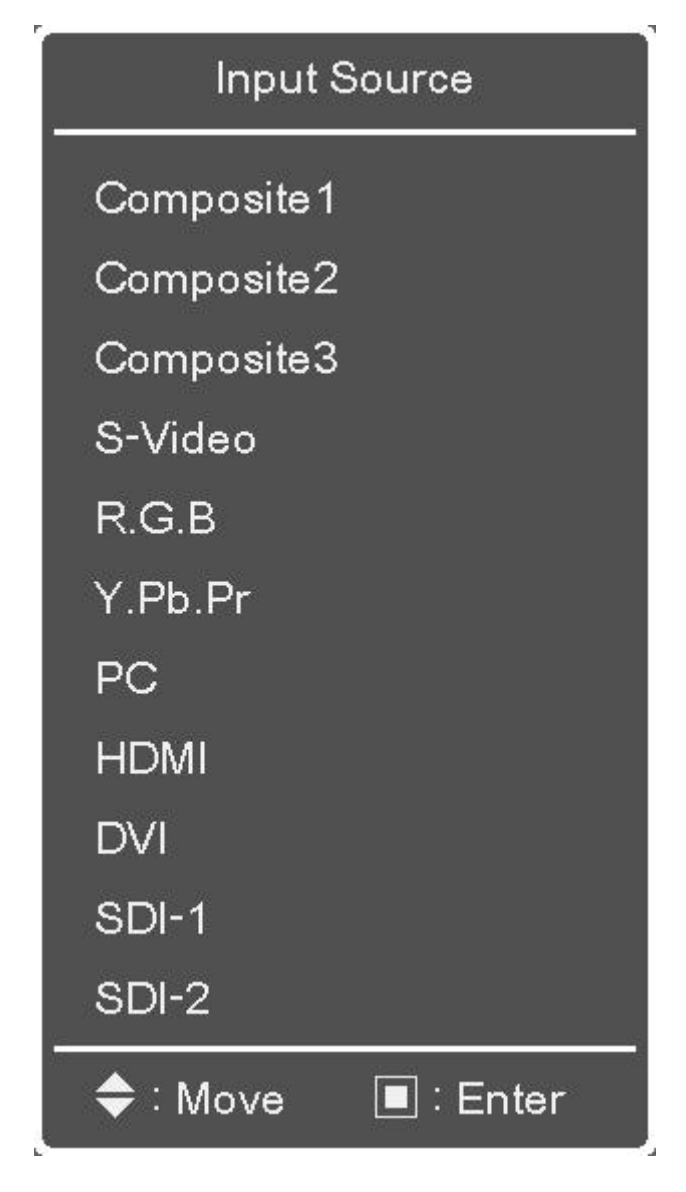

# 8. *Color MENU*

# 1) *Adjust*

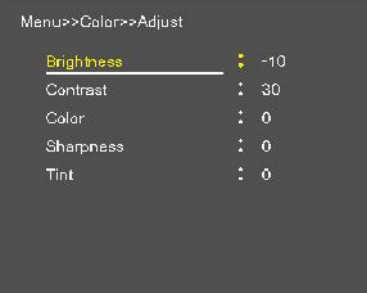

- Adjust the values of Brightness, Contrast, Color, Tint and Sharpness - Adjust the values of Brightnes<br>directly from -50 to 50<br>Contrast, Brightness, Sharpnes

Adjust the values of Brightness, Contrast, Color, Tint and Sharpness<br>directly from -50 to 50<br>Contrast, Brightness, Sharpness, Color (All Sources), Tint (except PC,<br>Component), Phase (Component). - Adjust the values of Brightness, Contrant directly from -50 to 50<br>Contrast, Brightness, Sharpness, Color Component), Phase (Component).

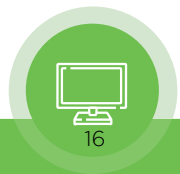

<span id="page-16-0"></span>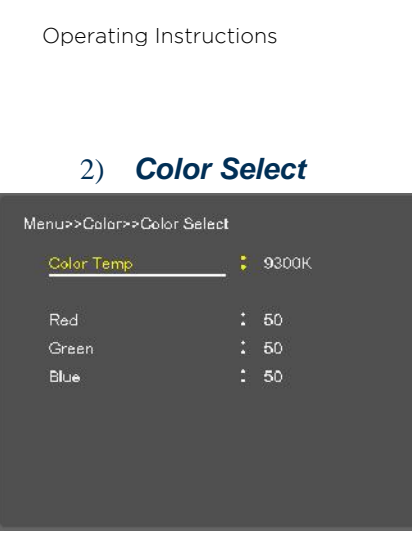

# 3) *Backlight Adjust*

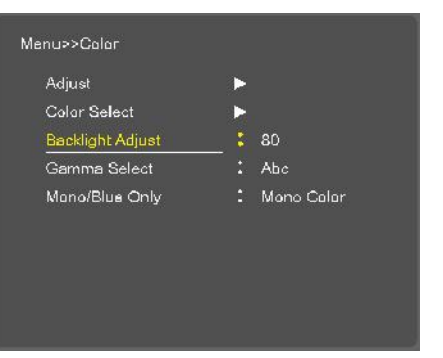

- For Setting the Color temperature or adjusting RGB gain value directly<br>- User (User setting RGB gain value), VAR(3200K ~ 11000K), Often used

- User (User setting RGB gain value), VAR(3200K ~ 11000K), Often used value(11000K, 9300K, 6500K, 5400K, 3200K) - For Setting the Color temperature or adjusting RC<br>- User (User setting RGB gain value), VAR(3200K ~<br>value(11000K, 9300K, 6500K, 5400K,3200K)

-Inverter dimming Level select (0~100)

# 4) *Gamma select*

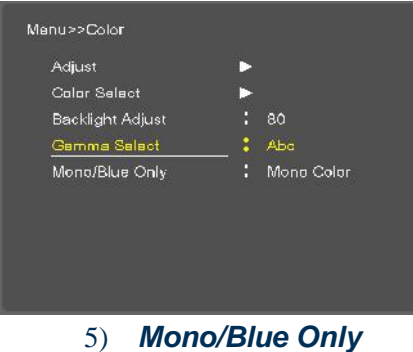

- Gamma Level Select (0.8 ~ 3.0)

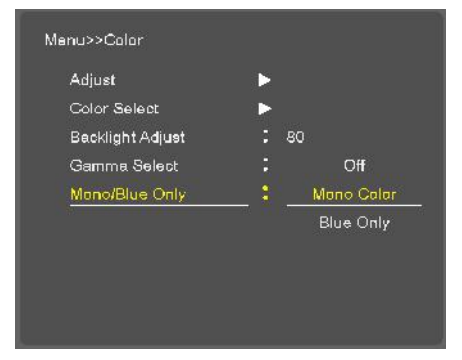

- Mono color: For selecting monochrome images<br>- Blue Only: Images have only blue color - Mono color: For selecting monochrome image<br>- Blue Only: Images have only blue color
- 

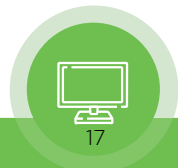

# <span id="page-17-0"></span>9. *Image MENU*

### 1) *Aspect Ratio*

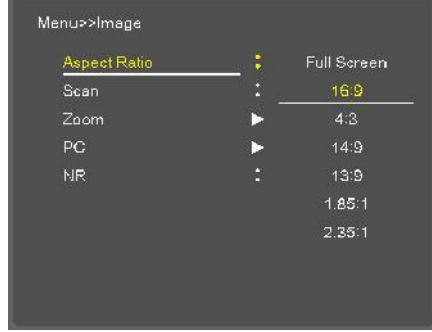

- 
- For setting the aspect ratio.<br>- Full Screen: The images are displayed with a panel size. - For setting the aspect ratio.<br>- Full Screen: The images are displayed with a panel size.<br>- Full Screen, 16:9, 4:3, 14:9, 13:9, 1.85:1, 2.35:1: The image.

- For setting the aspect ratio.<br>- Full Screen: The images are displayed with a panel size.<br>- Full Screen, 16:9, 4:3, 14:9, 13:9, 1.85:1, 2.35:1: The images are<br>displayed with each aspect ratio. displayed with each aspect ratio. Full Screen, 16:9, 4:3, 14:9, 13:9, 1.85:1<br>displayed with each aspect ratio.<br>- PC mode: Full Screen & 4:3 only<br>spect to use by Function KEY controller.

Function Aspect: For setting the Aspect to use by Function KEY controller.<br>- Function Aspect: For setting the Aspect to use by Function KEY controller.

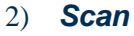

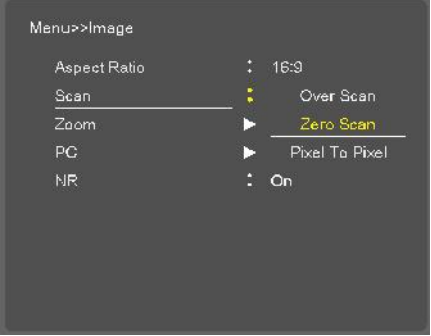

- 1. Over Scan 95% input size and fit the selected display size
- 1. Over Scan 95% input size and fit the selected display size<br>2. Zero Scan 100% Input size and fit the selected display size<br>3. Under Scan 105% Input size and fit the selected display size
- 1. Over Scan 95% input size and fit the selected display size<br>2. Zero Scan 100% Input size and fit the selected display size<br>3. Under Scan 105% Input size and fit the selected display size<br>3. Pixel to Pixel Display

2. Zero Scan – 100% Input size and fit the selected display size<br>3. Under Scan – 105% Input size and fit the selected display size<br>3. Pixel to Pixel – Display size is an input size. If input resolution is<br>bigger than panel 3. Under Scan – 105% Input size and fit the sele<br>3. Pixel to Pixel – Display size is an input size. If<br>bigger than panel size, fit the panel size

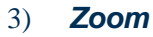

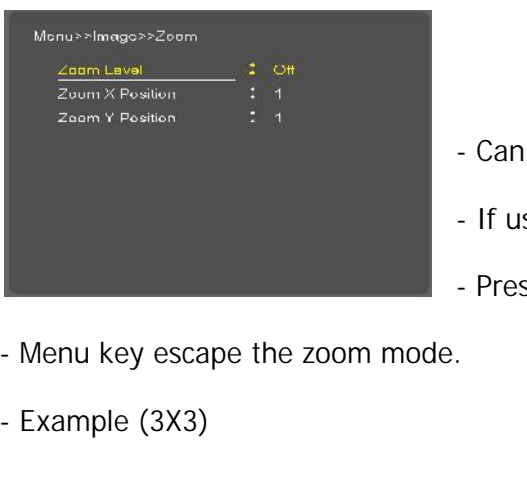

- Can see the enlarged picture by (2X, 3X, 4X, 5X) ratios.<br>- If user select the Zoom 2X, can see the below yellow box in
- Can see the enlarged picture by (2X, 3X, 4X, 5X) ratios.<br>- If user select the Zoom 2X, can see the below yellow box in picture.<br>- Press Select or Enter button, user can see the enlarged picture. - Can see the enlarged picture by (2X, 3X, 4X, 5X) ratios.<br>- If user select the Zoom 2X, can see the below yellow box in picture.<br>- Press Select or Enter button, user can see the enlarged picture.
- 
- 
- 

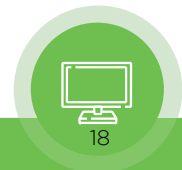

<span id="page-18-0"></span>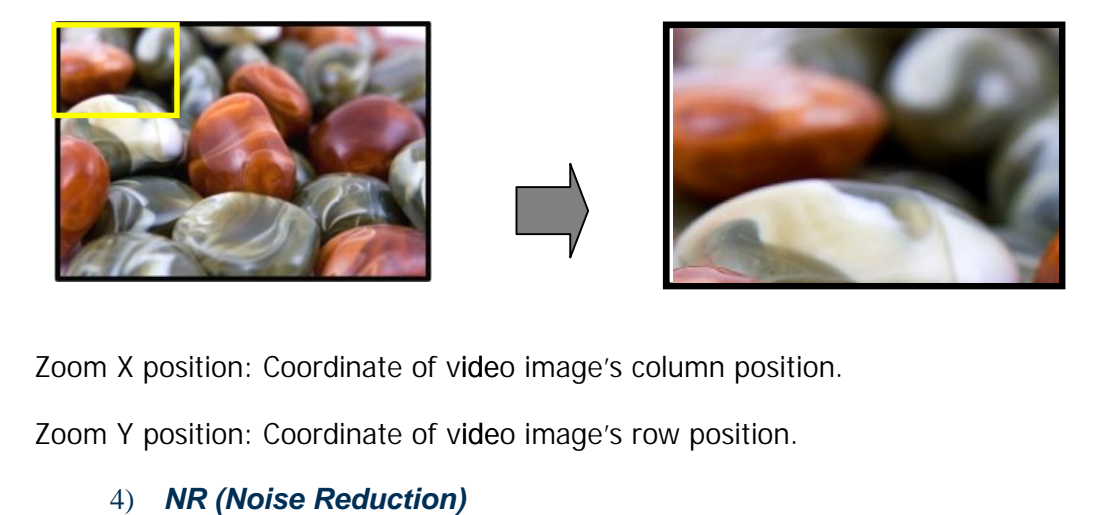

Zoom X position: Coordinate of video image's column position.

# 4) *NR (Noise Reduction)*

Notion A position: Coordinate of video image's column position.<br>
Noise Reduction on/off (NR is for Video signal SD-SDI, Composite, S-Video, Y/Pb/Pr, DTV timing)<br>
Noise Reduction on/off (NR is for Video signal SD-SDI, Compo 4) *NR (NOISE REGUCTION)*<br>Se Reduction on/off (NR is for Video s<br>5) **PC Menu (pc mode only)** 

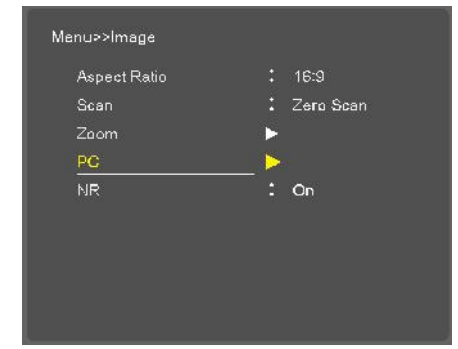

- 
- **.**<br>- Only operate PC input mode<br>- Select Auto-adjust and adjust Phase, - Only operate PC input mode<br>- Select Auto-adjust and adjust Phase, HV position, Frequency<br>- Auto-Adjust automatically set the optimum values of Phase, HV
- Only operate PC input mode<br>- Select Auto-adjust and adjust Phase, HV position, Frequency<br>- Auto-Adjust automatically set the optimum values of Phase, HV position and Frequency.

# 10. *Marker MENU OPTIONS*

### 1) *Marker & User Marker*

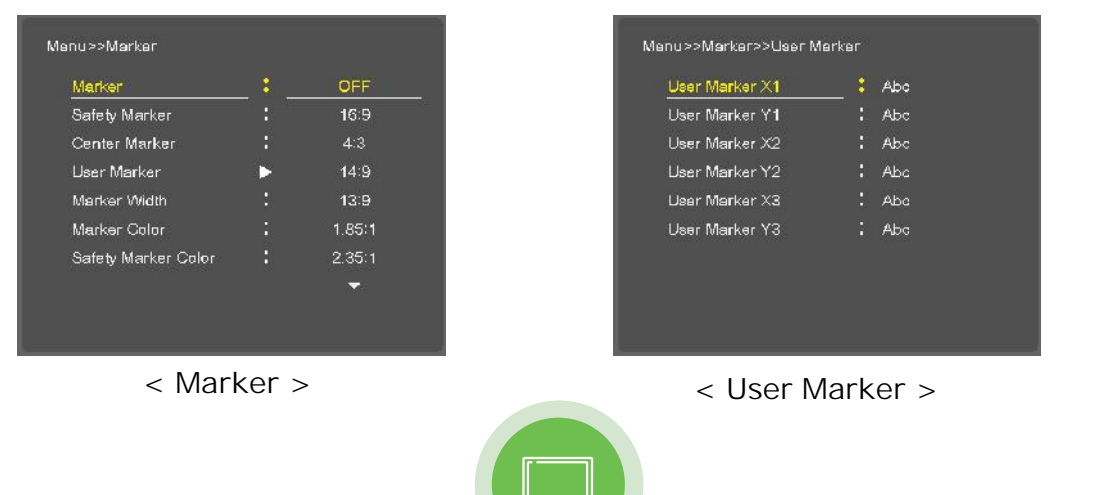

19

<span id="page-19-0"></span>1. Marker : 16:9, 4:3, 14:9, 13:9, 1.85:1, 2.35:1, 1.85:1&4:3, User1, User2, User3 fitted panel size<br>1. Marker : 16:9, 4:3, 14:9, 13:9, 1.85:1, 2.35:1, 1.85:1&4:3, User1, User2, User3 fitted panel size marker on screen.

2. User Marker: The user Marker size. (Below panel size)

Example (1440x900 panel)

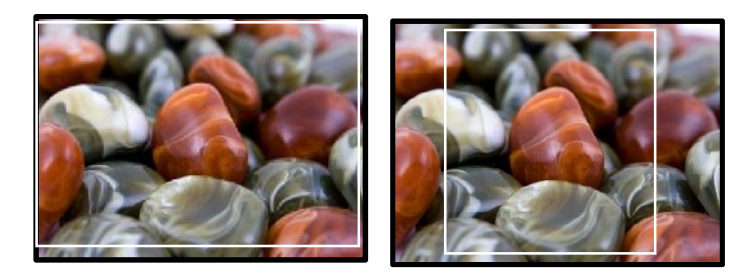

# 16:9 (16:9 Marker) 16:9 (4:3 Marker) 2) *Safety Marker*

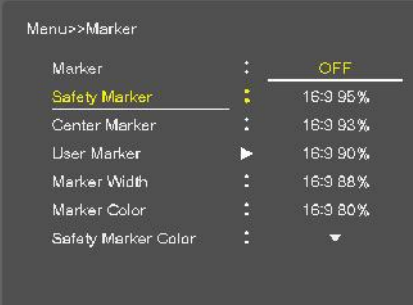

-Safety Area: Draw dotted line Marker on screen for graphics and logo<br>applications. (16:9 95/93/90/88/80%, 4:3 95/93/90/88/80%, EBU -Safety Area: Draw dotted line Marker on screen for graphics and logo<br>applications. (16:9 95/93/90/88/80%, 4:3 95/93/90/88/80%, EBU<br>Action 16:9/14:9/4:3, EBU Graphic 16:9/14:9/4:3) Action 16:9/14:9/4:3, EBU Graphic 16:9/14:9/4:3)

# 3) *Center Maker*

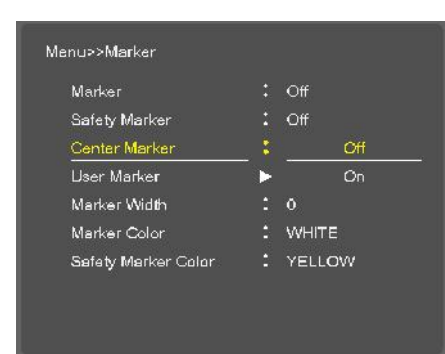

- "+" Marker on center of screen

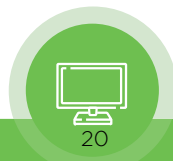

## 4) *Marker Width*

<span id="page-20-0"></span>4) **Marker Width**<br>-Marker line thickness setting. (0~10)<br>5) **Marker Color** 

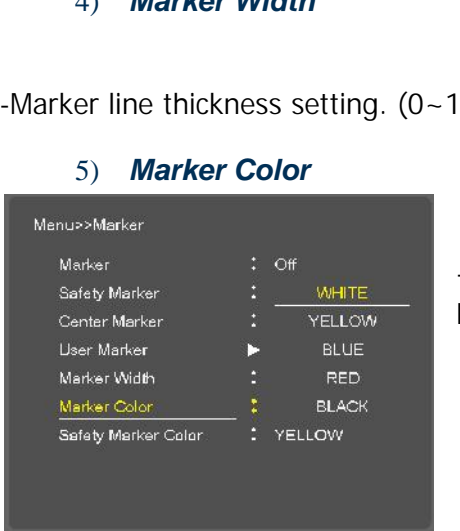

- Marker Line Color: Select Marker line color (White, Yellow, Blue, RED, Black)

# 6) *Safety Marker Color*

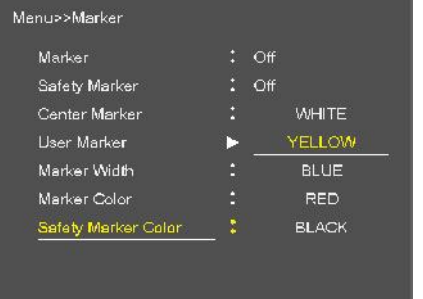

- Safety Line Color: Select Safety line color (White, Yellow, Blue, RED, Black)

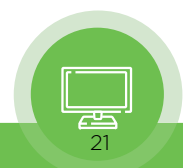

# <span id="page-21-0"></span>11. *System MENU*

# 1) *Setup Load & Setup Save*

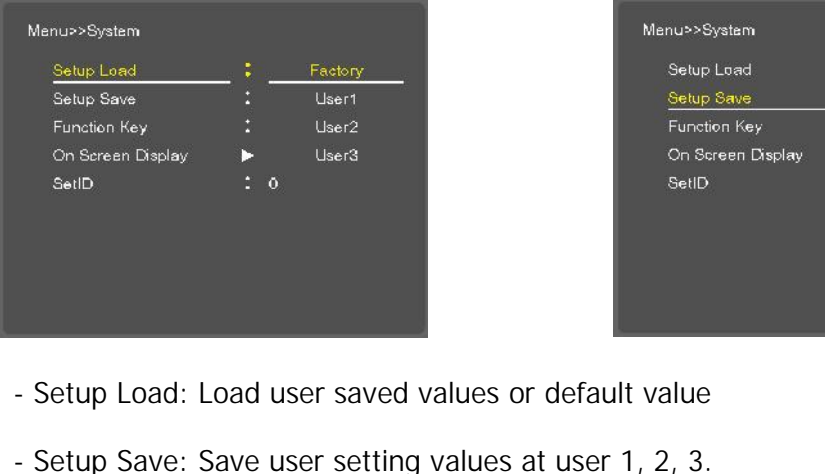

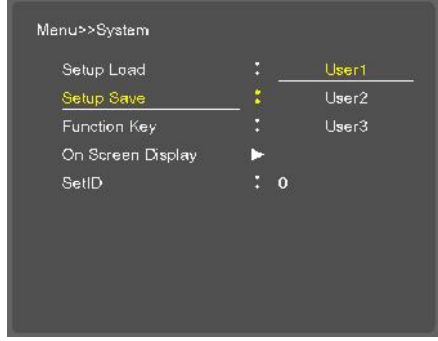

- Setup Load: Load user saved values or default value<br>- Setup Save: Save user setting values at user 1, 2, 3.
- 

# 2) *Function Key*

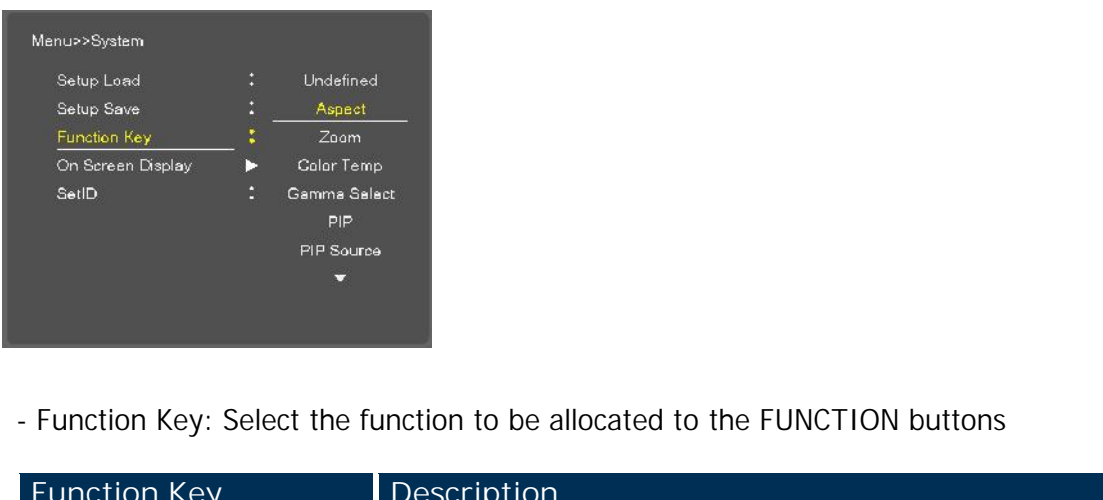

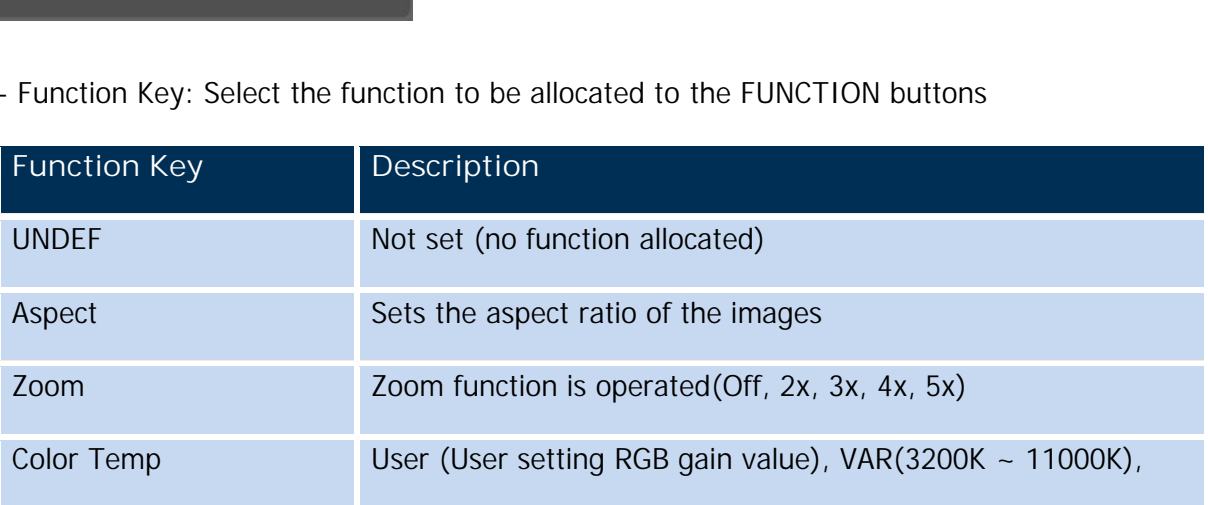

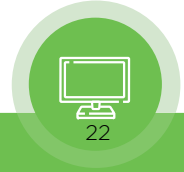

<span id="page-22-0"></span>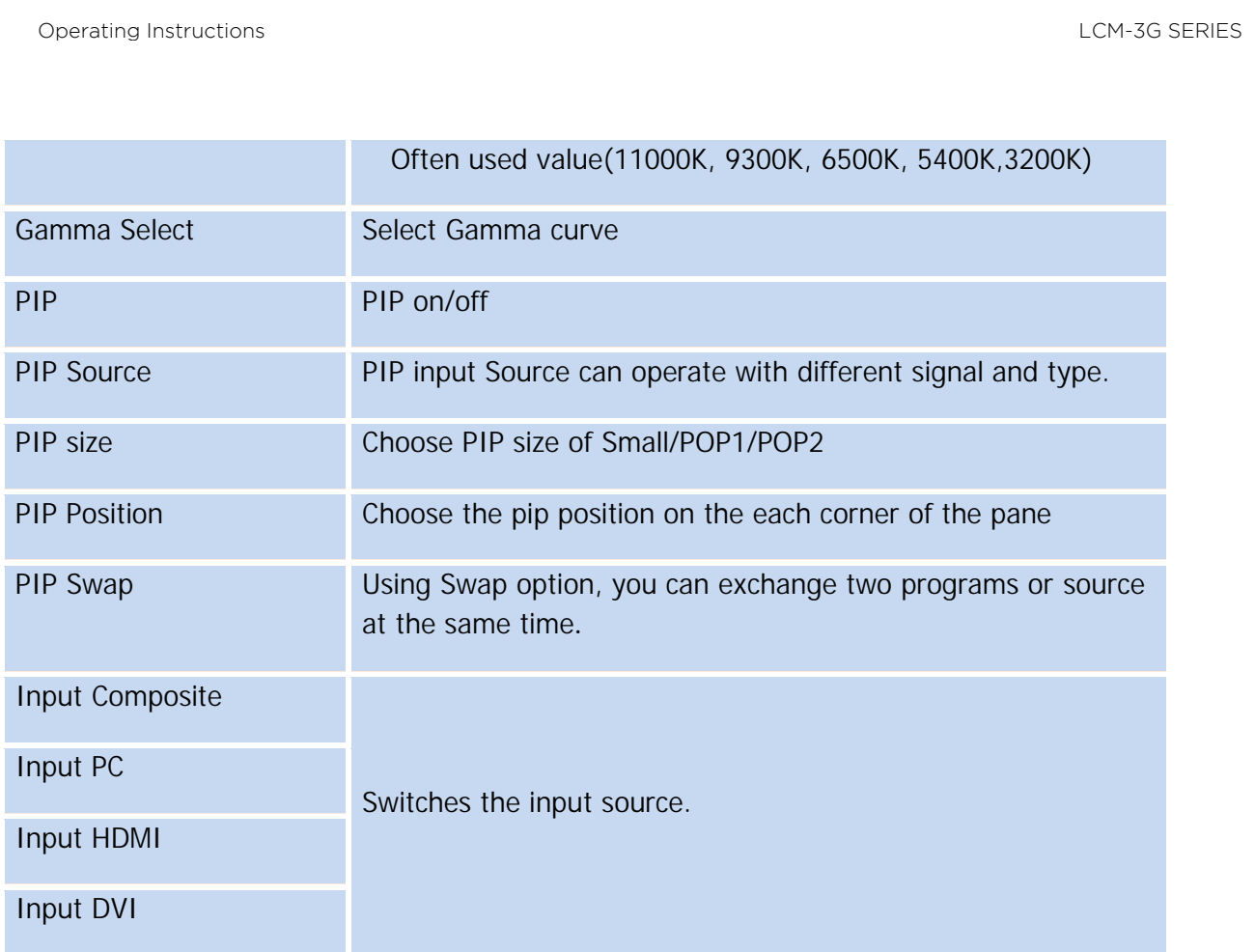

### 3) *On Screen Display*

## **OSD Option**

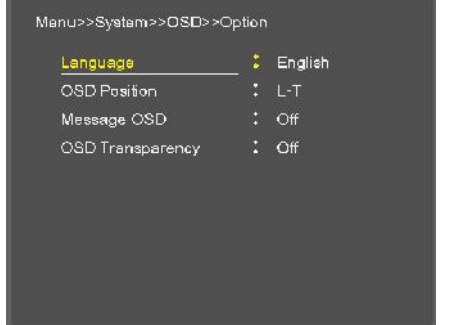

 $\rightarrow$  Language: Select a language for the menu to appear in.

(English, Spanish, Portuguese, German, French, Italian)

→ OSD Position: L-T, R-T, C, L-B, R-B

Message OSD: Input Source Message on/off.

→ OSD Transparency: Disable blending OSD background with video image.

**Under Monitor Display (color: Tally R/G mode action )**

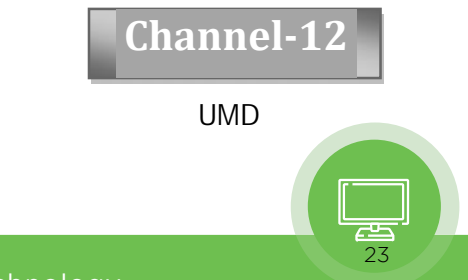

- $\rightarrow$  UMD: UMD display on/off
- 
- <span id="page-23-0"></span>→ UMD: UMD display on/off<br>→ UMD Character: UMD Character Select<br>→ UMD Position: UMD display position select (I → UMD: UMD display on/off<br>
→ UMD Character: UMD Character Select<br>
→ UMD Position: UMD display position select (L-T, C-T, R-T, L-B, C-B, R-B)<br>
→ UMD FG Color: UMD Character color Select (RGB\_255\_192\_128\_Transparent)
- → UMD Character: UMD Character Select<br>
→ UMD Position: UMD display position select (L-T, C-T, R-T, L-B, C-B, R-B)<br>
→ UMD FG Color: UMD Character color Select (RGB\_255\_192\_128\_Transparent)<br>
→ UMD BG Color: UMD BG color Sel → UMD Position: UMD display position select (L-T, C-T, R-T, L-B, C-B, R-B)<br>
→ UMD FG Color: UMD Character color Select (RGB\_255\_192\_128\_Transparent)<br>
→ UMD BG Color: UMD BG color Select (RGB\_255\_192\_128\_Transparent)<br>
ID S
- 
- 

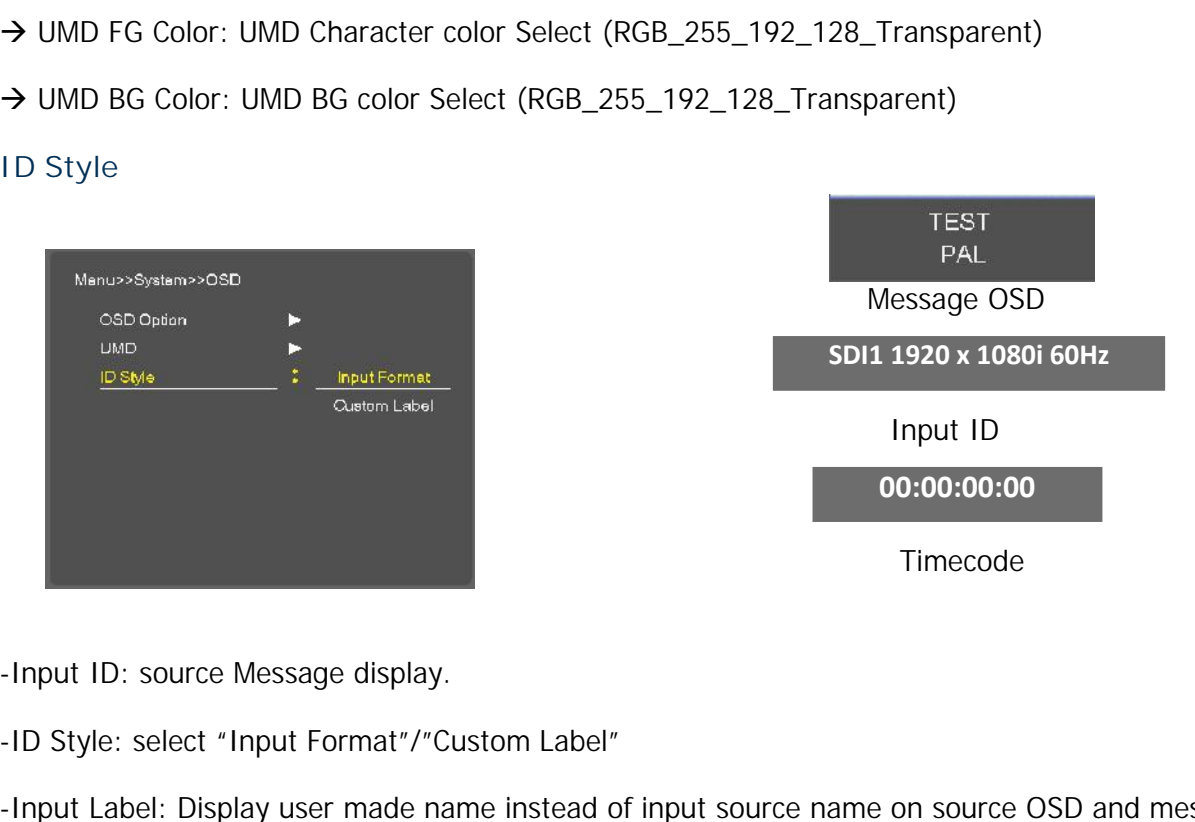

-Input ID: source Message display.

-Input ID: source Message display.<br>-ID Style: select "Input Format"/"Custom Label"<br>-Input Label: Display user made name instead of input source name on source OSD and message OSD

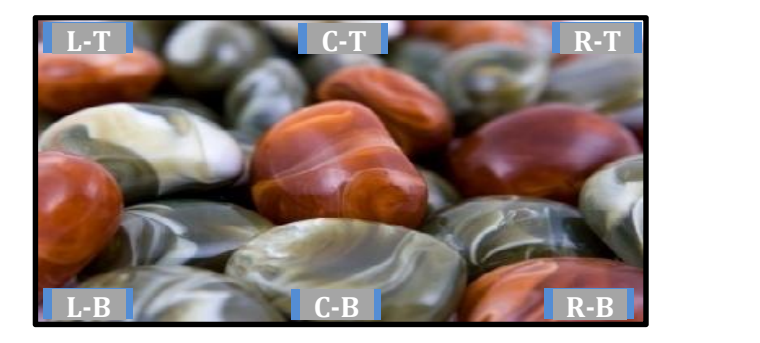

### 4) *Set ID & Active Set ID*

- To control this monitor remotely you need to set a unique ID number (01~99).

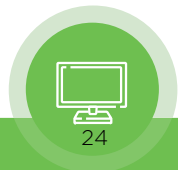

<span id="page-24-0"></span>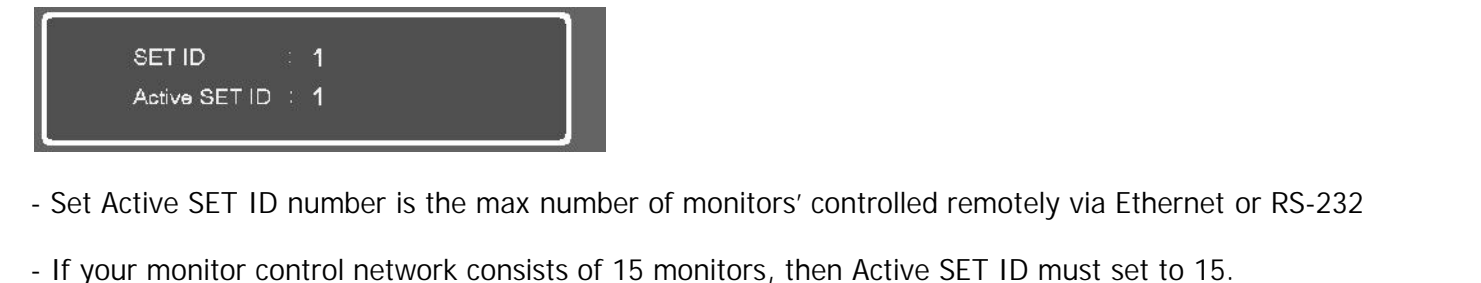

- Set Active SET ID number is the max number of monitors' controlled remotely via Ethernet or RS<br>- If your monitor control network consists of 15 monitors, then Active SET ID must set to 15.<br>-  $\Lambda$  dvanced MENILL
- 

# 12. *Advanced MENU*

# 1) *Advanced*

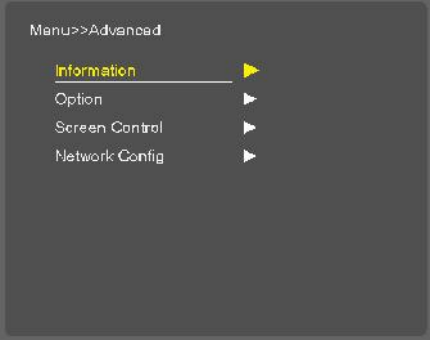

- Information, Option, Screen Control, Network Config

# 2) *Information*

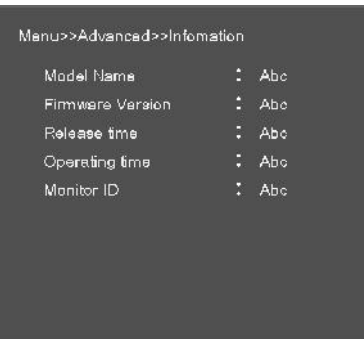

- Model Name, Firmware Version, Release time, operating time, Monitor ID

# 3) *Option*

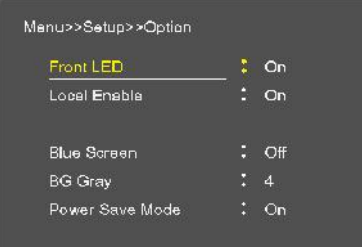

- FRONT LED: Front LED on/off<br>- Local Enable: Power, up and down - FRONT LED: Front LED on/off<br>- Local Enable: Power, up and down key is only worked, if Local enable<br>is off. is off.

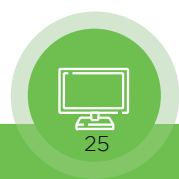

- <span id="page-25-0"></span>- Blue Screen: Enables screen saver functions to avoid panel burning.<br>- BIG Gray: Select gray level on besides display picture - Blue Screen: Enables screen saver functions to avoid panel boor<br>- BG Gray: Select gray level on besides display picture<br>- Power save Mode: Power Save Mode on/off - Blue Screen: Enables screen saver functions to a<br>- BG Gray: Select gray level on besides display pict<br>- Power save Mode: Power Save Mode on/off
- 
- 

### 4) *Screen Control*

- 4) **Screen Control**<br>-Reset Calibration<br>->Color Calibration Reset 4) **Screen Control**<br>-Reset Calibration<br>->Color Calibration Reset<br>-1/P Mode
- -I/P Mode
- → Color Calibration Reset<br>- I/P Mode<br>→ Line Doubler/inter-Field/Field Merge function on/off
- -Dithering
- → Dithering function on/off -Dithering<br>→Dithering function on/<br>- Internal Pattern:<br>→100% Color Bars, 759
- 
- Internal Pattern:<br>→100% Color Bars, 75% Color Bars, Luma, RGB, White, Black, RED, Blue, Green

## 5) *Network Config*

-Plura System Controller (PSC-400) Network setting.

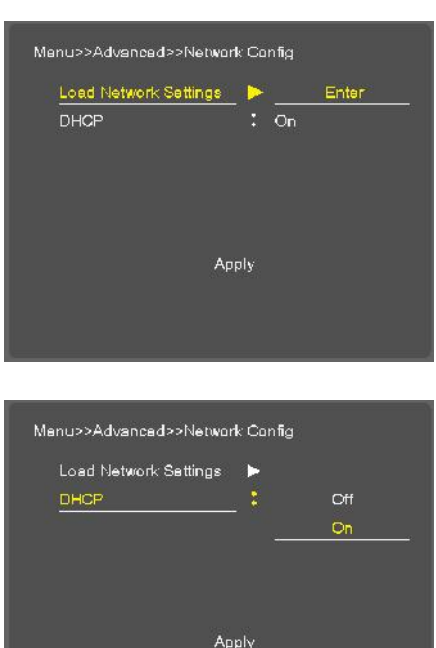

Load Network Settings: ETHERNET configuration Press "Enter". (ID/IP Address/Gateway/Subnet Load)

→ DHCP: DHCP on/off (Manual IP settings – DHCP on)<br>\* "Apply" enter all settings. >DHCP: DHCP on/off (Manual II<br>\* "Apply" enter all settings.

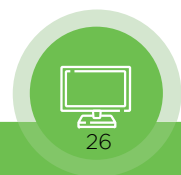

# <span id="page-26-0"></span>13. *PIP MENU (Picture IN Picture)*

- Watch two programs or sources at the same time. And set up PIP size and position.

## 1) *PIP ON/OFF*

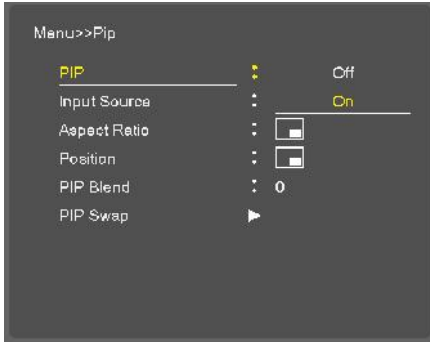

- Control PIP function On/Off.

### 2) *Input Source*

- Control PIP function On/Off.<br>
2) **Input Source**<br>
 PIP input Source can operate with different signal and type.<br>
 Analog (Composite1, 2, 3, Y.Pb.Pr, GBR, PC) inputs + SDI (SDI1, - PIP input Source can operate<br>- Analog (Composite1, 2, 3, Y.<br>-SDI + SDI input PIP<br>Ex) AV + S-Video (X), AV + SD
- Analog (Composite1, 2, 3, Y.Pb.Pr, GBR, PC) inputs + SDI (SDI1, SDI2) inputs -SDI + SDI input PIP
- 
- Ex)  $AV + S-Video (X)$ ,  $AV + SDI2 (O)$

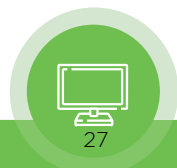

<span id="page-27-0"></span>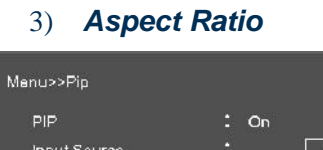

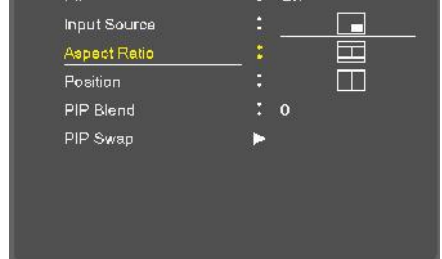

- Choose PIP size of Small/POP1/POP2

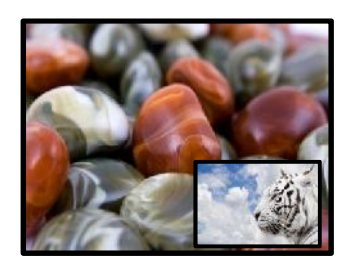

PIP Small POP2

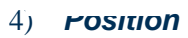

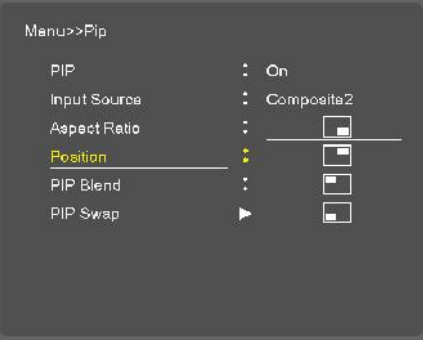

- Choose the pip position on the each corner of the panel

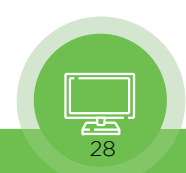

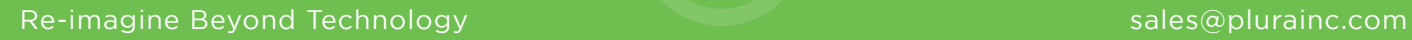

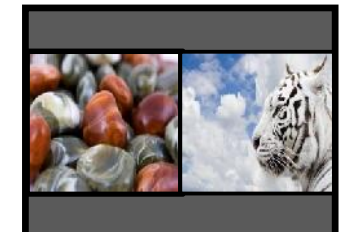

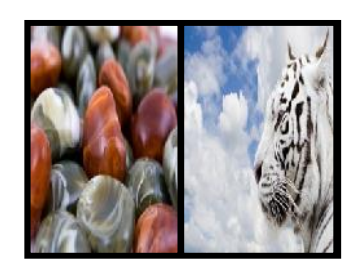

# <span id="page-28-0"></span>5) *PIP Blend*

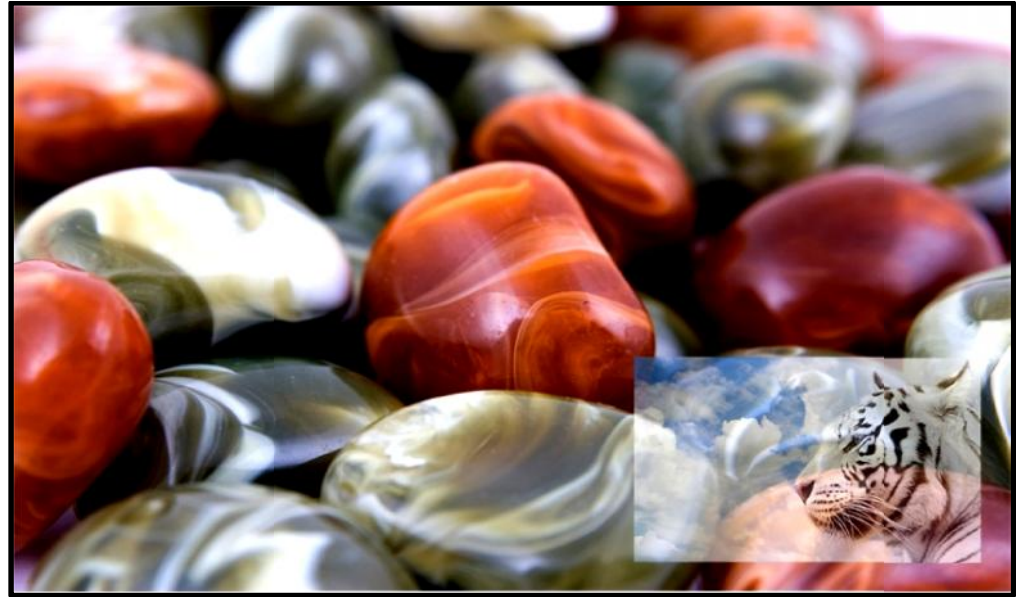

-Blend to PIP size of Small

# 6) *IP Swap*

- Using Swap option, you can exchange two programs or source at the same time.

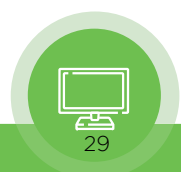

<span id="page-29-0"></span>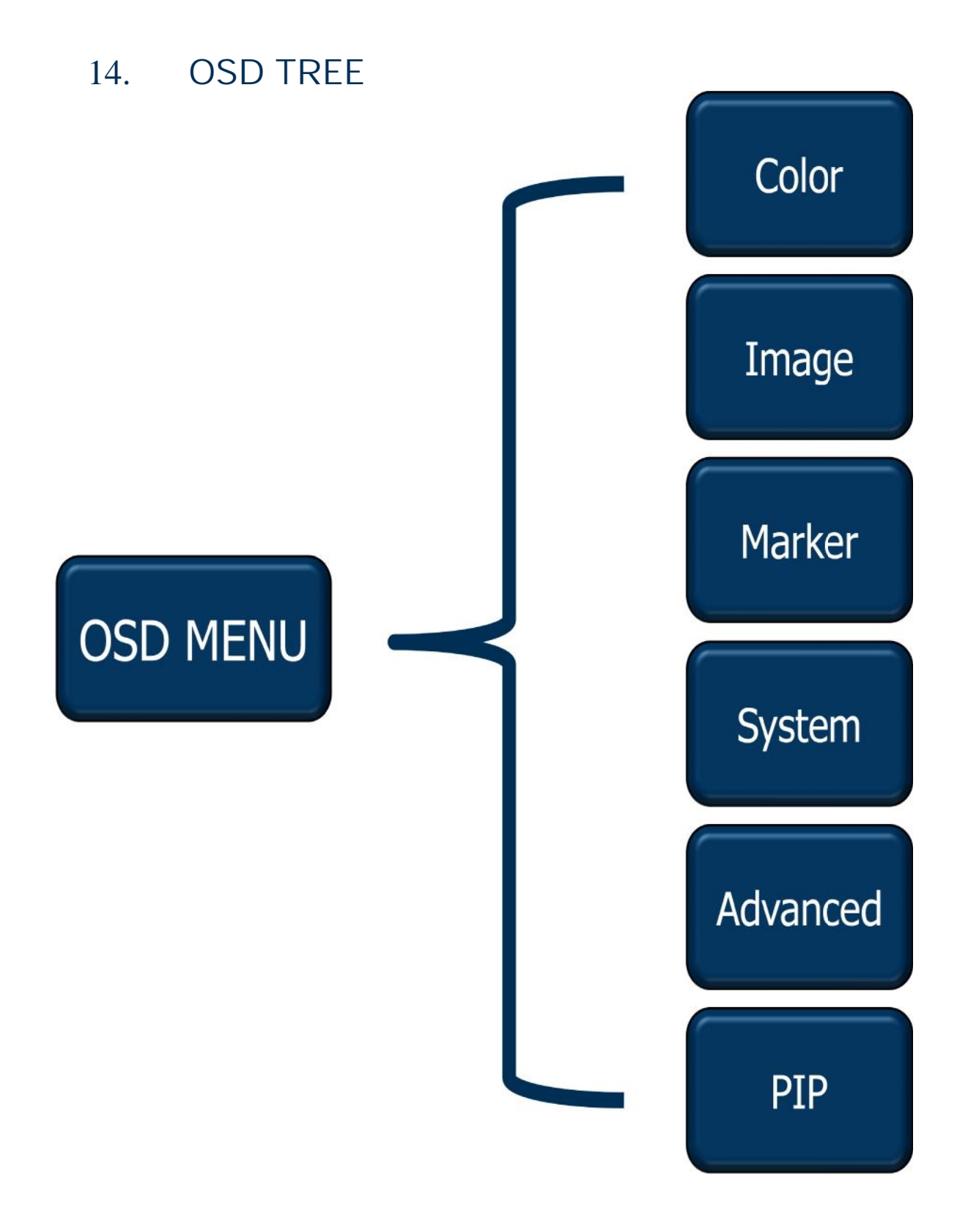

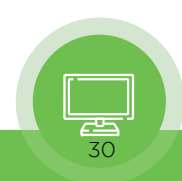

<span id="page-30-0"></span>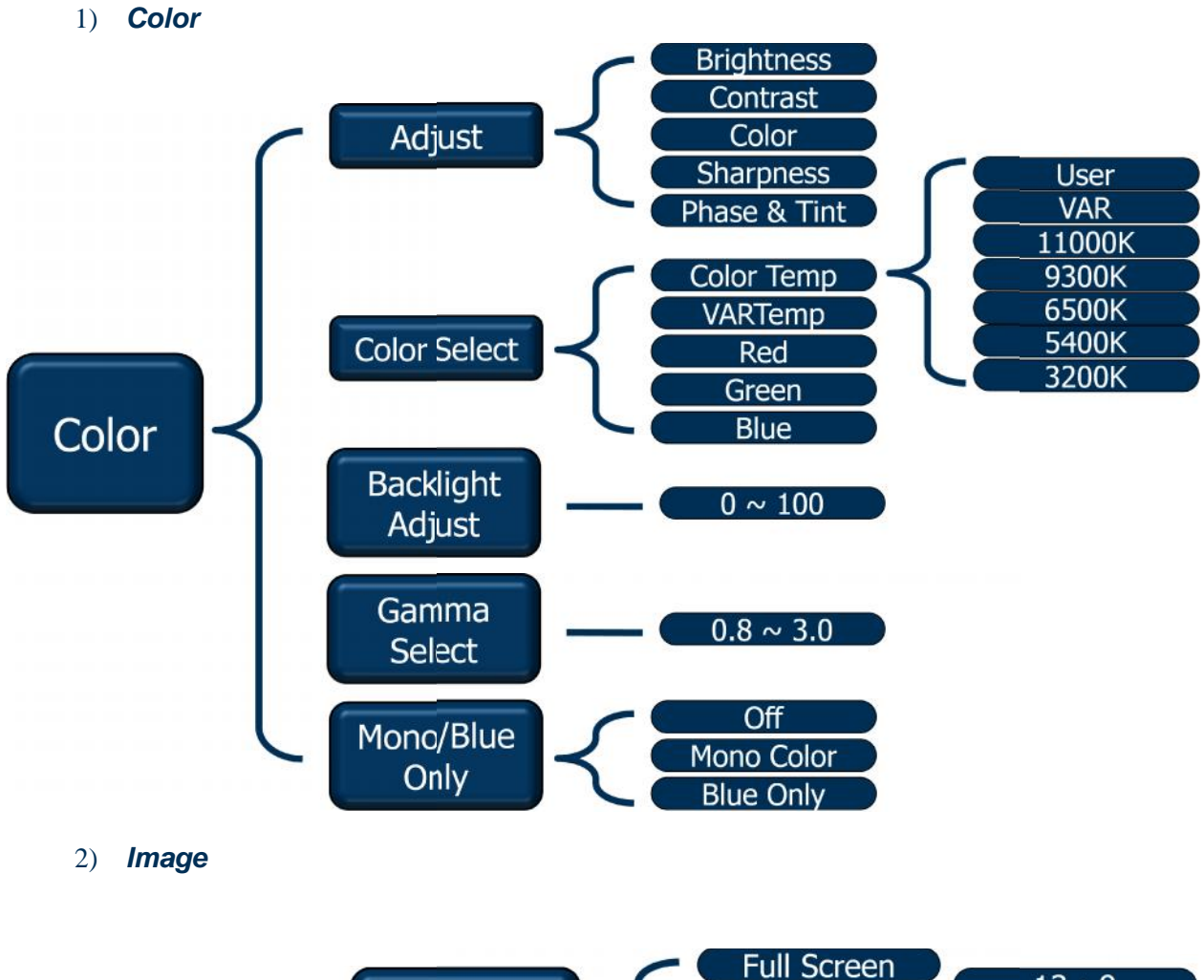

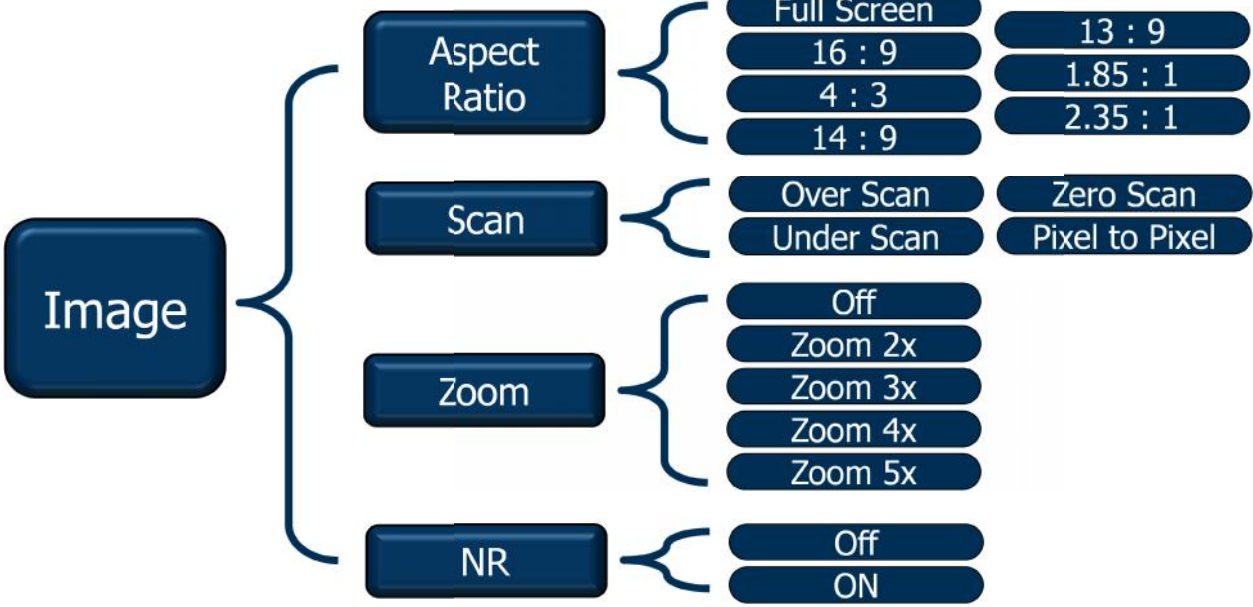

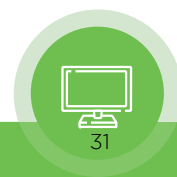

### 3) *Marker*

<span id="page-31-0"></span>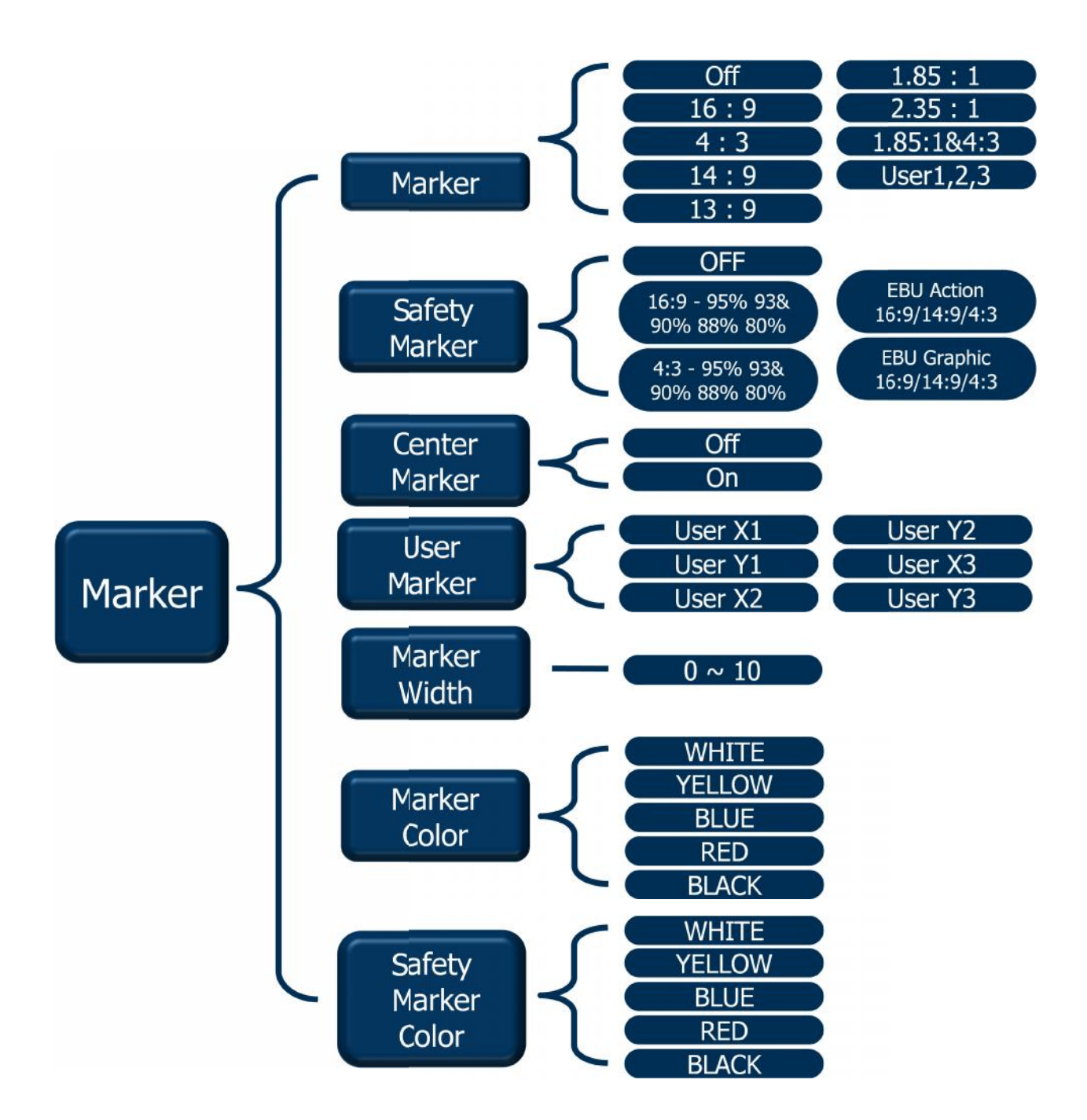

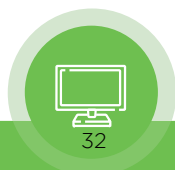

# 4) *System*

<span id="page-32-0"></span>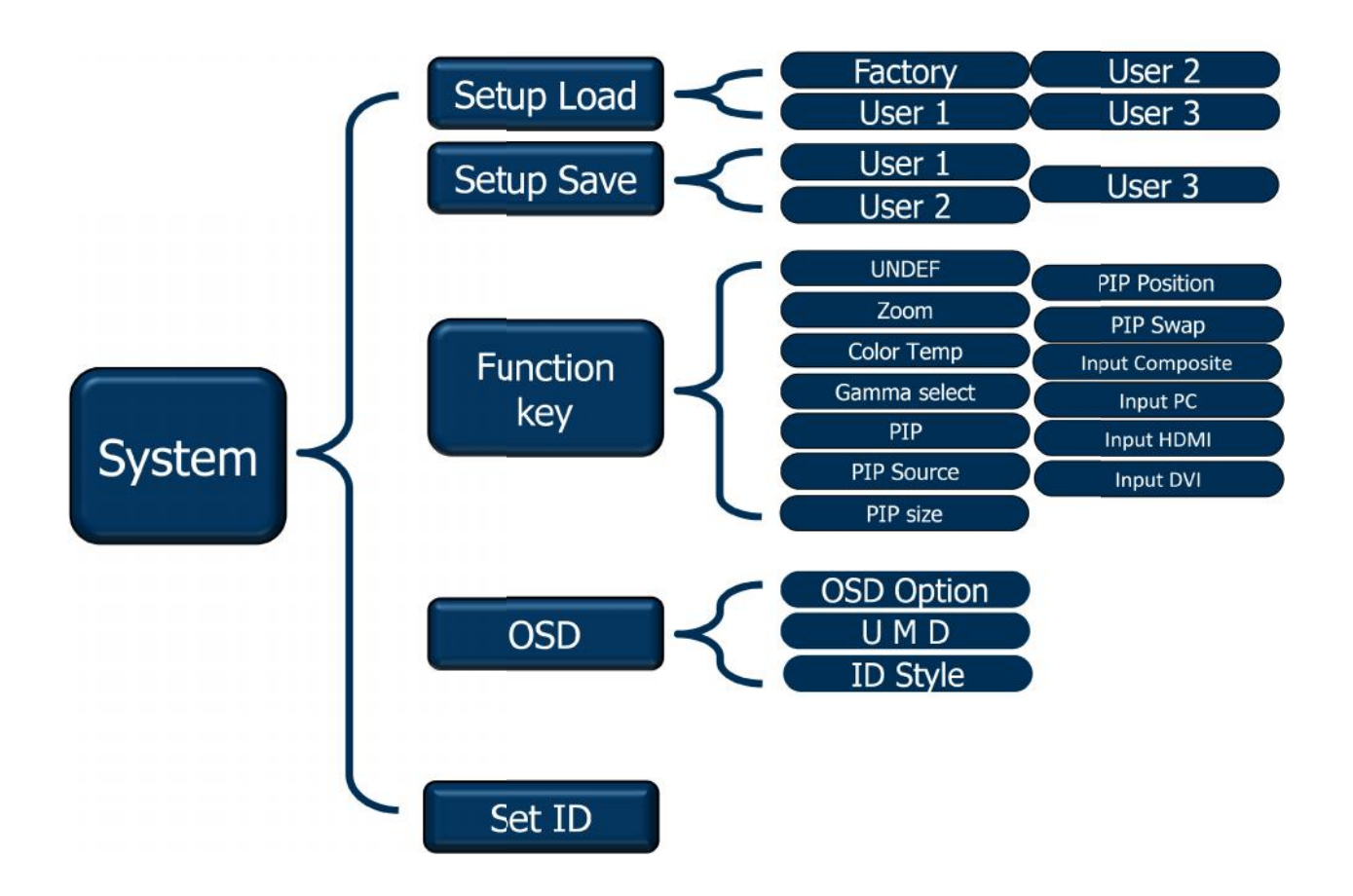

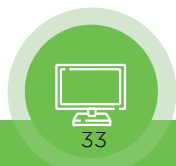

<span id="page-33-0"></span>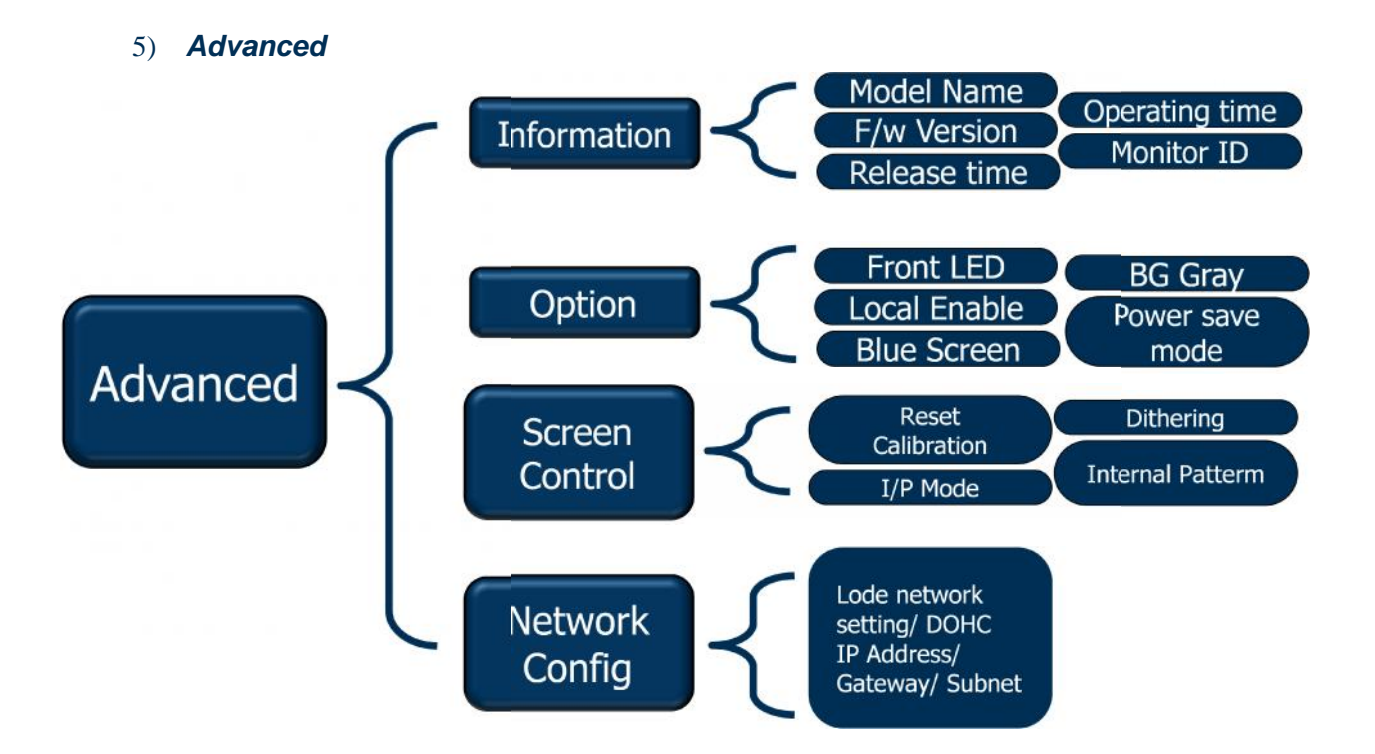

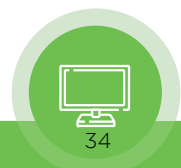

<span id="page-34-0"></span>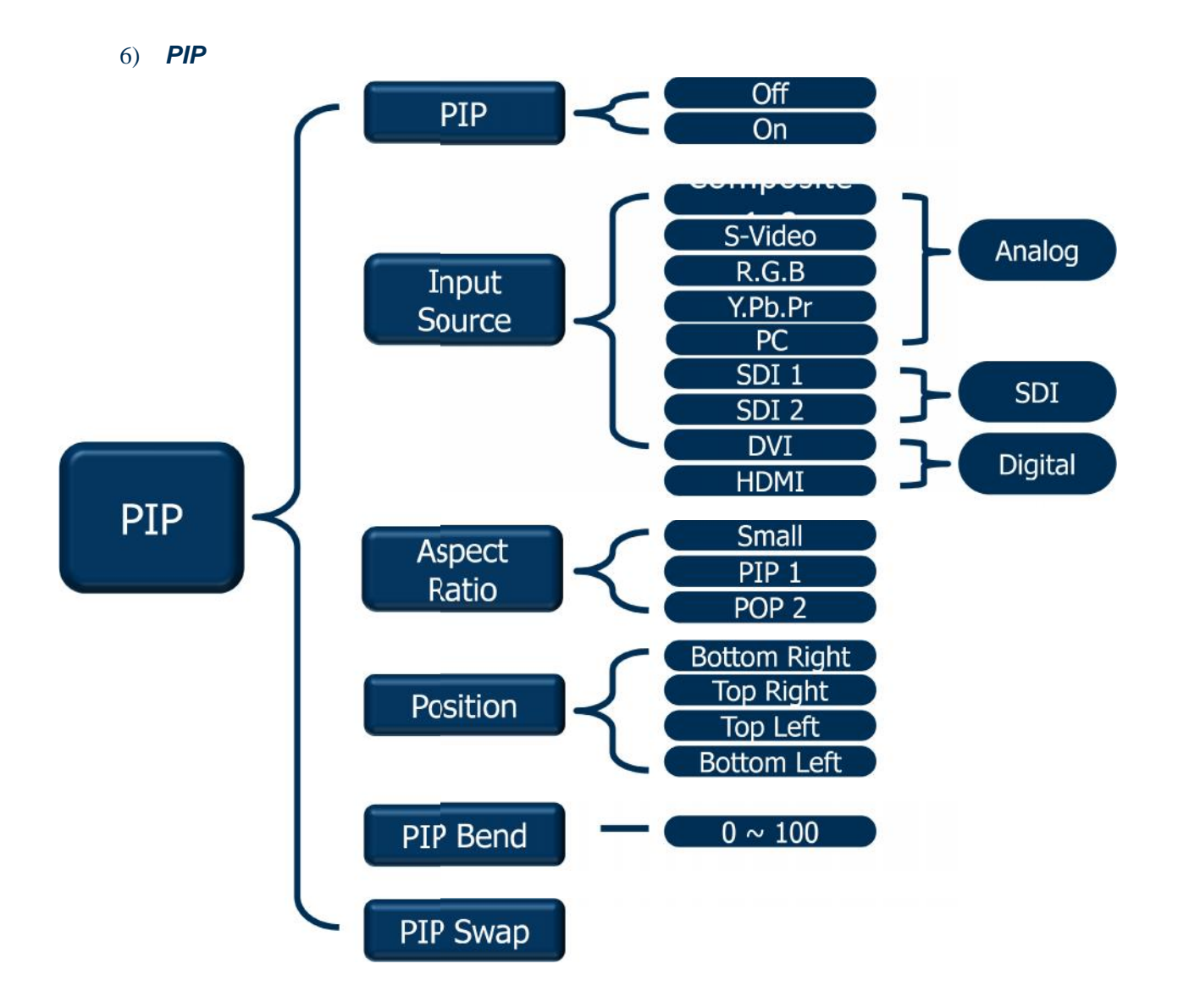

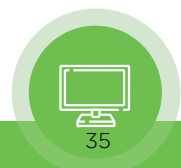

# Contact Us

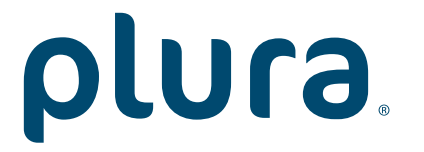

Corporate Offices: Plura Broadcast, Inc. Ph: +1-602-944-1044 Sales@plurainc.com

Plura Europe GmbH Ph: +49-6725-918006-70 Sales@plurainc.com

Plura MEA Ph: +971-50-715-9625 Sales@plurainc.com

Plura Asia Ph: +82-10-6688-8826 Sales@plurainc.com

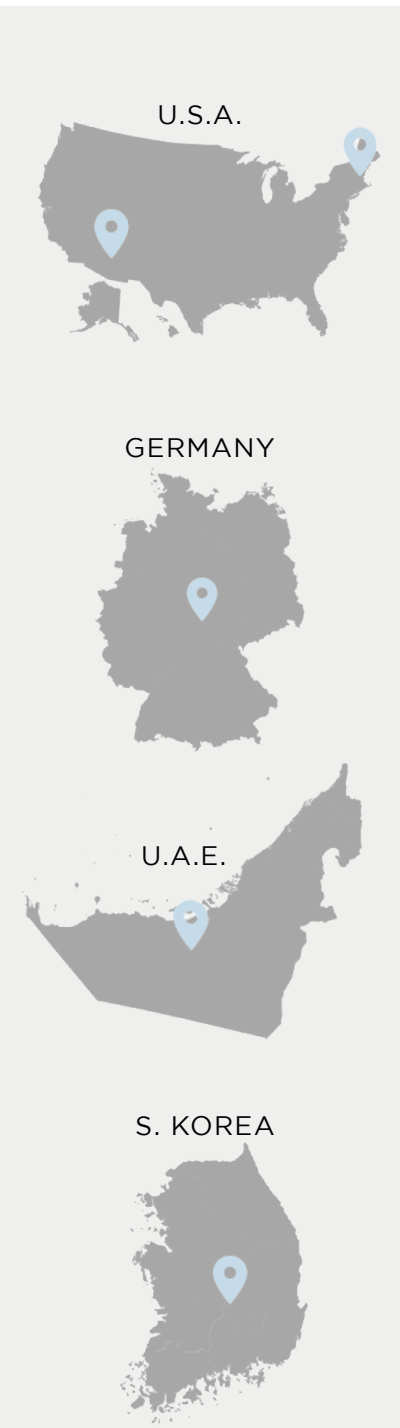

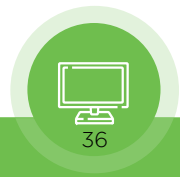